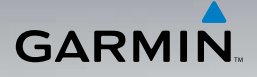

# Séria nüvi® 5xx užívateľská príručka

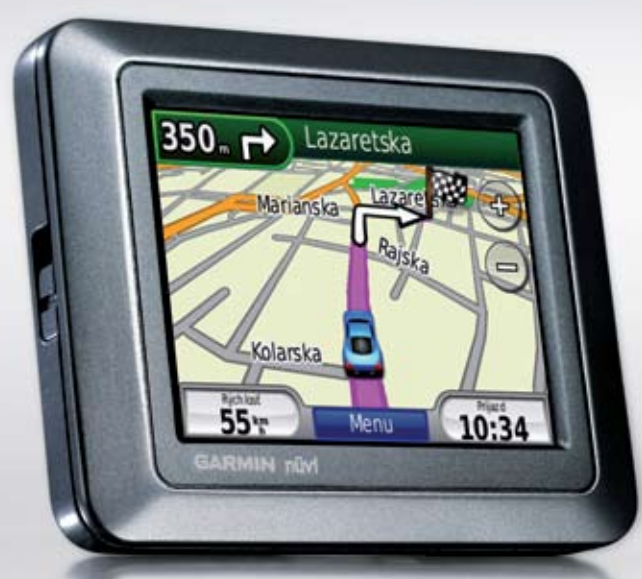

#### © 2008 Garmin Ltd. alebo jej pobočky

Garmin International, Inc. 1200 East 151st Street, Olathe, Kansas 66062, USA Tel. (913) 397 8200 alebo (800) 800.1020 Fax: (913) 397 8282

Garmin (Europe) Ltd. Liberty House Hounsdown Business Park, Southampton, Hampshire, SO40 9RB UK Tel. +44 (0) 870 8501241 (mimo Veľkej Británie) 0808 2380000 (v rámci Veľkej Británie) Fax: +44 (0) 870 8501251

Všetky práva vyhradené. Okrem toho, ako je výslovne uvedené v tomto dokumente, nesmie byť žiadna časť tejto príručky reprodukovaná, kopírovaná, prenášaná, distribuovaná, načítavaná alebo uložená na akomkoľvek úložnom médiu, pre akýkoľvek účel, bez zvláštneho predchádzajúceho písomného súhlasu spoločnosti Garmin. Garmin týmto udeľuje povolenie pre načítanie jednej kópie tejto príručky na harddisk alebo iné elektronické úložné médium na prezeranie a vytlačenie jednej kópie tejto príručky alebo akejkoľvek revízie k tejto príručke, za predpokladu, že takáto elektronická alebo vytlačená kópia tejto príručky musí obsahovať kompletný text tohto označenia autorského práva a ďalej je stanovené, že akákoľvek neschválená komerčná distribúcia tejto príručky alebo akejkoľvek revízie k tejto príručke je prísne zakázaná.

Informácie v tomto dokumente môžu byť zmenené bez predchádzajúceho upozornenia. Garmin si vyhradzuje právo na zmenu alebo zlepšovanie svojich produktov a na zmenu obsahu bez povinnosti upozorniť osobu alebo organizáciu na takéto zmeny alebo zlepšenia. Navštívte webovú stránku Garmin (www.garmin.com) pre najnovšie aktualizácie a doplnkové informácie týkajúce sa používania a prevádzky tohto a iných produktov Garmin.

Garmin Corporation No. 68, Jangshu 2nd Road, Shijr, Taipei County, Taiwan Tel. 886/2.2642.9199 Fax: 886 2 2642 9099

Garmin®, nüvi®, MapSource®, BlueChart®, Garmin TourGuide® a TracBack® sú obchodné značky spoločnosti Garmin Ltd. alebo jej pobočiek, registrované v USA a ďalších krajinách. Garmin Lock™, myGarmin™ a g2 Vision™ sú obchodné značky spoločnosti Garmin Ltd. alebo jej pobočiek. Tieto obchodné značky nesmú byť použité bez výslovného povolenia spoločnosti Garmin.

microSD™ je obchodná značka The SD Card Association. Microsoft, MSN, logo MSN, Windows a Windows NT sú buď registrované obchodné značky alebo obchodné značky spoločnosti Microsoft Corporation v Spojených Štátoch a/alebo iných krajinách. Mac® je obchodná značka spoločnosti Apple Computer, Inc., registrovanej v USA a ďalších krajinách. SaversGuide® je registrovaná obchodná značka spoločnosti Entertainment Publications, Inc. Logo Wherigo je obchodná značka spoločnosti Groundspeak v Spojených Štátoch a ďalších krajinách. Používané s povolením. Používanie údajov geocaching.com podlieha dohode o podmienkach používania , ktorá sa nachádza nahttp://www.geocaching. com/about/termsofuse.aspx.

Ostatné obchodné značky a obchodné názvy sú vlastníctvom svojich príslušných majiteľov.

# **Úvod**

Ďakujeme vám za kúpu navigačného zariadenia Garmin® nüvi® 5xx GPS.

Pre výstrahy a ďalšie dôležité informácie si pozrite návod *Dôležité informácie o bezpečnosti a produkte* v balení produktu.

## **Registrácia produktu**

Pomôžte nám podporovať vás lepšie tým, že vyplníte svoju registráciu online ešte dnes! Pripojte sa na našu webovú stránku na http://my.garmin.com. Uschovajte si pôvodnú účtenku alebo jej fotokópiu na bezpečnom mieste.

## **Spojte sa s Garmin**

Ak máte akékoľvek otázky počas používania vášho prístroja nüvi, spojte sa s Podporou produktov spoločnosti Garmin. V USA navštívte www.garmin.com/support alebo kontaktujte spoločnosť Garmin USA telefonicky na čísle (913) 397‑8200 alebo (800) 800‑1020.

Vo Veľkej Británii kontaktujte spoločnosť Garmin (Europe) Ltd. telefonicky na čísle

*nϋvi 500 Series Užívateľská príručka i*

#### 0808 2380000.

V Európe navštívte www.garmin.com /support a kliknite na **Contact Support** (Kontaktovať podporu) pre‑podporné informácie pre danú krajinu alebo kontaktujte spoločnosť Garmin (Europe) Ltd. telefonicky na čísle +44 (0) 870.8501241.

**Slovensko:**

**Hotline zákaznícka linka 0800 135 000**

## **Viac informácií**

Pre viac informácií o vašom nüvi sa dotknite položky **Nástroje** > **Nápoveda**. Viac informácií o príslušenstve nájdete na http://buy.garmin.com alebo www. garmin.com/extras, alebo kontaktujte vášho predajcu Garmin.

## **Obsah**

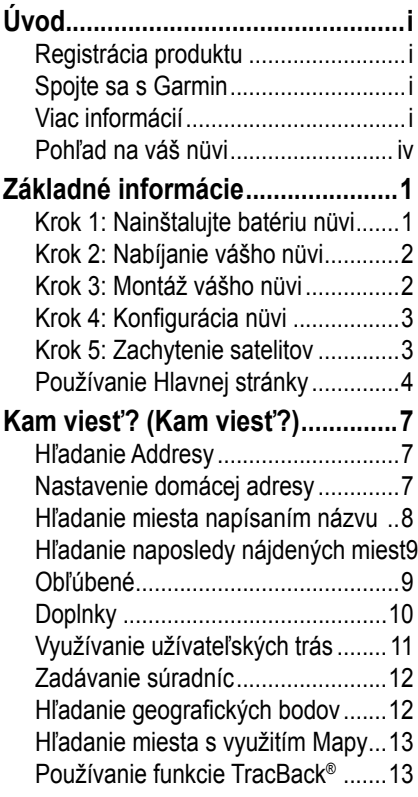

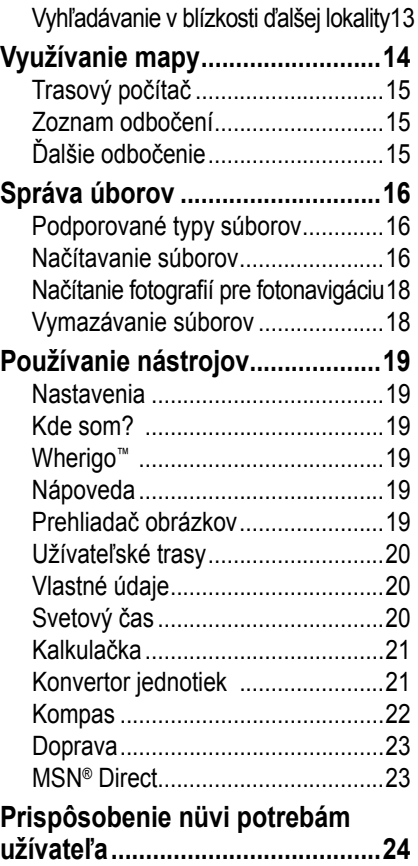

*ii nϋvi 500 Series Užívateľská príručka*

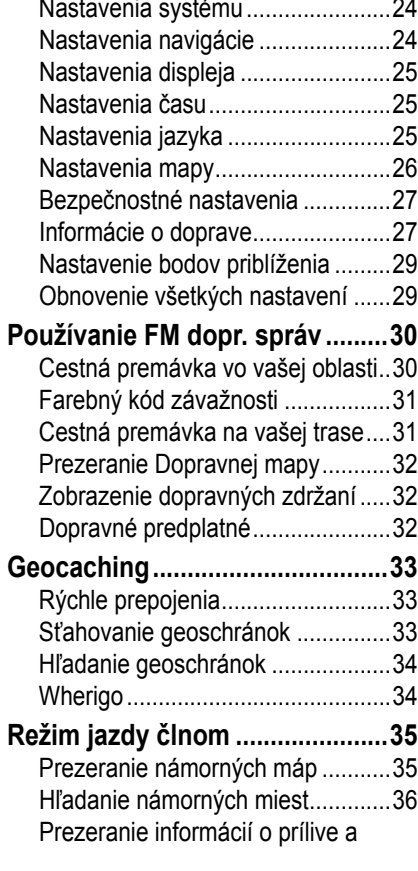

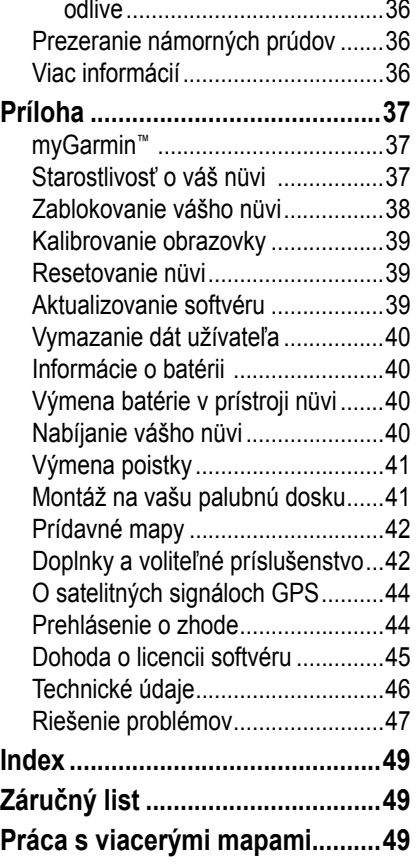

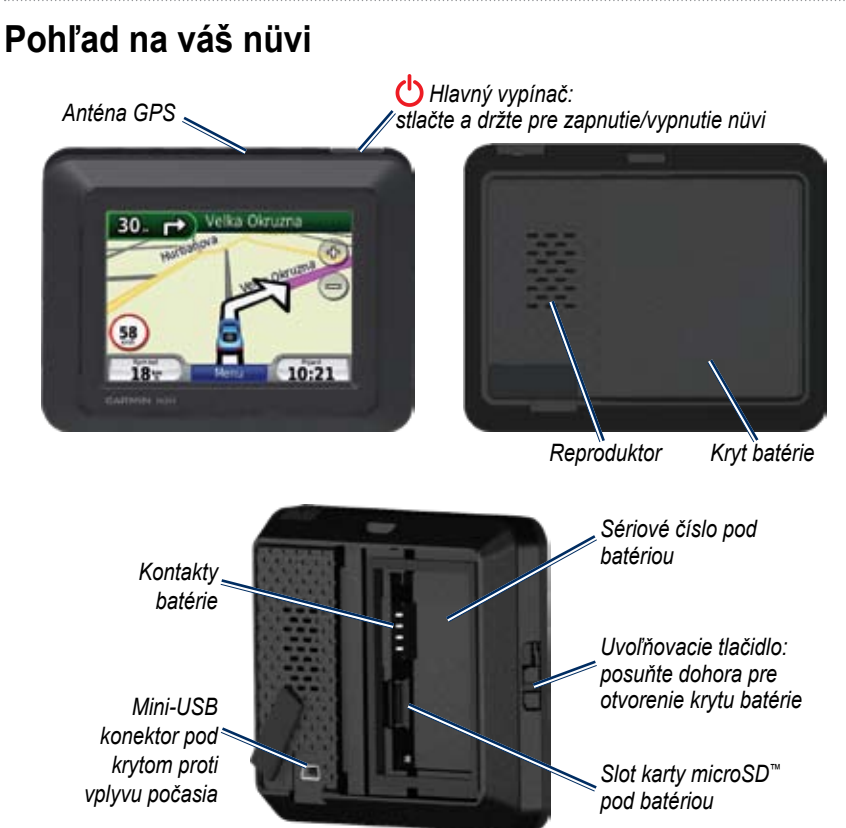

# **Základné informácie**

**Výstraha:** Tento produkt obsahuje lítium-iónovou batériu. Aby ste predišli poškodeniu, vyberte jednotku z vozidla alebo ju uložte mimo priame slnečné žiarenie.

Pred montážou skontrolujte lokálne dopravné predpisy. V súčasnosti zákony niektorých štátov zakazujú vodičom používanie prísavkových držiakov alebo iných zariadení na čelných sklách, ktoré by mohli brániť vodičovi vo výhľade pri jazde motorovým vozidlom. Mali by byť použité iné možnosti Garmin na namontovanie na palubnú dosku alebo montáž trením.

## **Krok 1: Nainštalujte batériu nüvi**

- 1. Vyberte z krabice obdĺžnikovú lítium‑iónovú batériu.
- 2. Posuňte uvoľňovacie tlačidlo nahor pre otvorenie krytu batérie na zadnej časti nüvi.
- 3. Nájdite kovové kontakty na konci lítium‑iónovej batérie.
- 4. Vložte batériu tak, aby sa kovové kontakty na batérii dotýkali kovových kontaktov v priečinku batérie.

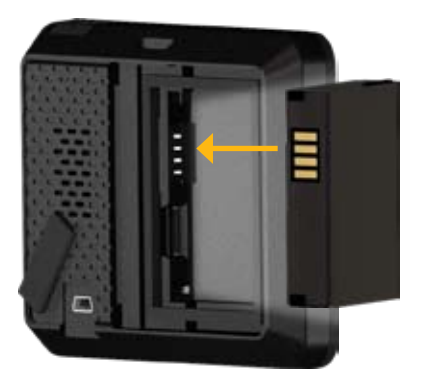

#### Základné informácie

- 5. Zatlačte batériu na miesto.
- 6. Nasuňte naspäť kryt batérie, kým s kliknutím nezapadne na svoje miesto.

### **Krok 2: Nabíjanie vášho nüvi**

Na nabíjanie vášho nüvi použite napájací kábel vášho vozidla. Ak si chcete zakúpiť voliteľný USB kábel alebo kábel adaptéra striedavého prúdu, navštívte http://buy.garmin.com.

### **Krok 3: Montáž vášho nüvi**

- 1. Vytiahnite uzáver z napájacieho konektora, ktorý sa nachádza v zadnej časti vášho nüvi.
- 2. Zastrčte koncovku napájacieho kábla vozidla do napájacieho konektora.
- 3. Pricvaknite vidlicu na rameno prísavky.

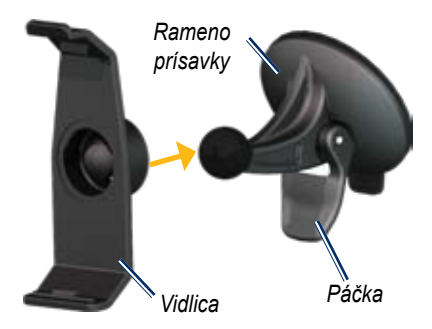

- 4. Odstráňte z prísavky priehľadný plast. Vyčistite a vysušte predné sklo a prísavku handričkou, ktorá nepúšťa chĺpky
- 5. Umiestnite prísavku na predné sklo.
- 6. Sklopte páčku dozadu smerom k prednému sklu.
- 7. Zasuňte spodok vášho nüvi do vidlice.

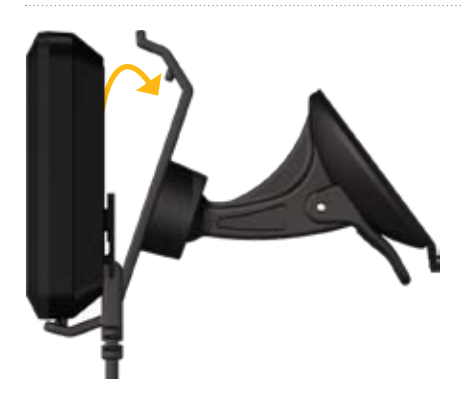

- 8. Sklopte nüvi smerom dozadu, kým s cvaknutím nezapadne na miesto.
- 9. Zapojte druhý koniec napájacieho kábla do zásuvky napájania vo vašom vozidle. Ak je kábel zapojený a vozidlo je naštartované, váš prístroj nüvi by sa mal automaticky zapnúť.

## **Krok 4: Konfigurácia nüvi**

Ak chcete zapnúť svoj prístroj nüvi, stlačte  $\bigcirc$ . Postupujte podľa inštrukcií na obrazovke.

## **Krok 5: Zachytenie satelitov**

Choďte von na otvorené priestranstvo, mimo garáží a preč od vysokých budov. Zastavte vozidlo a zapnite nüvi. Zachytávanie satelitných signálov môže trvať niekoľko minút.

Tyčinky **III** indikujú silu satelitu. Keď sú tyčinky zelené, nüvi zachytil satelitné signály. Teraz si môžete zvoliť cieľ a navigovať k nemu. Viac informácií o GPS nájdete na stránke www.garmin.com/aboutGPS.

### **Používanie Hlavnej stránky**

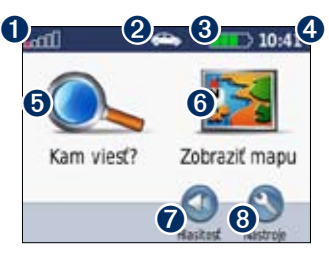

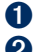

➊ Sila signálu satelitu GPS.

➋ Režim používania. Dotknite sa pre zmenu režimu jazdy, chôdze, jazdy na bicykli alebo jazdy na člne.

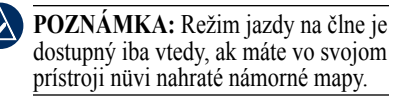

- 
- **8** Stav batérie.
- ➍ Aktuálny čas. Dotknite sa pre zmenu nastavení času.
- ➎ Dotknite sa pre hľadanie cieľa.
- **O** Dotknite sa pre zobrazenie mapy.

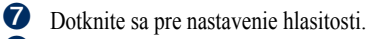

**<sup>3</sup>** Dotknite sa pre použitie nástrojov, ako sú nastavenia, Kde som?, Pomocník a trasy.

### **nüvi Tipy a skratky**

- Pre rýchly návrat na Hlavnú stránku sa dotknite a držte **Späť**.
- Dotknite sa  $\mathbf{a}$   $\mathbf{a}$  , aby ste videli viac možností. Dotknite sa a podržte tieto tlačidlá pre rýchlejšie rolovanie.
- Strany sa objavujú vždy inak na základe režimu používania a nastavení.

### **Výber režimu používania**

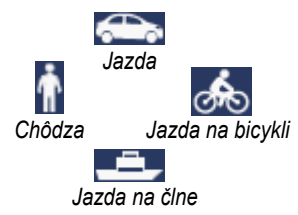

Váš prístroj nüvi poskytuje niekoľko režimov používania pre rôzne režimy dopravy. Cesta a navigácia sa sú počítané rôzne vzhľadom na váš režim používania. Napríklad jedno‑smerné cesty sa posudzujú inak pri režime chôdze a inak pri režime jazdy.

#### **Ak chcete zmeniť svoj režim používania:**

- 1. Dotknite sa ikony režimu používania.
- 2. Vyberte režim a dotknite sa **OK**.
- 3. Dotknite sa **Áno** a postupujte podľa inštrukcií naobrazovke pri konfigurácii nastavení vášho režimu používania. Viac informácií o bežných nastaveniach nájdete na strane 24.

### **Hľadanie bodov záujmu (POI)**

- 1. Dotknite sa **Kam viesť?** > **Body záujmu**.
- 2. Zvoľte kategóriu.
- 3. Zvoľte cieľ a dotknite sa **Choď!**.

*nϋvi 500 Series Užívateľská príručka 5*

Ak chcete vyhľadávať podľa názvu, dotknite sa položky **Kam viesť?** > **Body záujmu** > **Zadajte názov**.

Pre hľadanie v inej oblasti sa dotknite **Kam viesť?** > **Blízko**.

### **Používanie stránky Choď!**

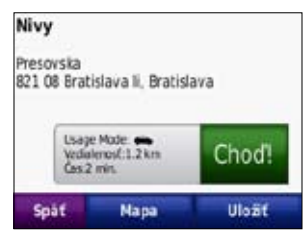

- Dotknite sa **Informácie o trase**, ak si chcete trasu pozrieť na mape.
- Dotknite sa **Choď!** pre navigovanie po trase.

#### Základné informácie

- Dotknite sa **Mapa** pre zobrazenie tejto lokality a okolitých oblastí na mape. Pozrite si stranu 14.
- Dotknite sa **Uložiť** pre uloženie tejto lokality do súboru Obľúbené.

### **Vykonanie obchádzky**

Ak je cesta pred vami uzavretá, môžete vykonať obchádzku.

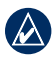

**POZNÁMKA:** Obchádzka nie je dostupná, keď idete mimo cesty.

- 1. Pri aktívnej trase sa dotknite **Menu**.
- 2. Dotknite sa **Obchádz.**

Prístroj nüvi sa pokúsi nájsť alternatívnu trasu, ktorá sa vyhne aktuálnej ceste alebo ďalšej ceste vo vašom zozname, a potom sa vráti na vašu pôvodnú trasu. Ak je trasa po ktorej aktuálne idete jediná rozumná možnosť, nüvi nemusí vypočítať obchádzku.

### **Pridanie Zastávky k vašej Trase**

- 1. Pri aktívnej trase sa dotknite **Menu** > **Kam viesť?**.
- 2. Vyhľadajte extra zastávku (iný cieľ).
- 3. Dotknite sa **Choď!**.
- 4. Dotknite sa **Pridať ako prejazdový bod** pre pridanie tejto zastávky pred vaším cieľom.

AI FRO

Dotknite sa **Nastaviť ako nový cieľ**, aby ste z tejto zastávky urobili svoj nový konečný cieľ.

# **Kam viesť?**

Menu **Kam viesť?** poskytuje niekoľko rôznych kategórií, ktoré môžete použiť pri vyhľadávaní lokalít. Aby ste sa naučili robiť jednoduché vyhľadávanie, pozrite si stranu 5.

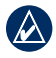

**Tip:** Dotknite sa **Blízko** pre zmenu oblasti hľadania. Pozrite si stranu 13.

## **Hľadanie Adresy**

- 1. Dotknite sa **Kam viesť?** > **Adresa**.
- 2. Dotknite sa **Zmeniť krajinu**, ak je to potrebné.
- 3. Dotknite sa **Hľadať všetko**. AI FRO

Dotknite sa **Zadajte mesto**, zadajte mesto/poštové smerovacie číslo a dotknite sa **OK**. Zvoľte mesto/poštové smerovacie číslo zo zoznamu. (Nie všetky mapy umožňujú vyhľadávanie poštového smerovacieho čísla.)

- 4. Zadajte číslo adresy a dotknite sa **OK**.
- 5. Zadajte názov ulice a dotknite sa **OK**. Ak je to potrebné, zvoľte správnu ulicu v zozname.
- 6. Dotknite sa adresy, ak je to potrebné.

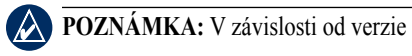

máp načítaných do vášho prístroja nüvi sa dajú zmeniť názvy tlačidiel a niektoré kroky sa môžu vykonať inak.

### **Nastavenie domácej adresy**

Môžete nastaviť domácu adresu pre miesto, kde sa najčastejšie vraciate.

- 1. Dotknite sa **Kam viesť?** > **Naviguj domov**.
- 2. Zvoľte možnosť.

### **Návrat domov**

Po nastavení vašej domácej adresy, môžete kedykoľvek vytvoriť trasu k nej dotknutím sa **Kam viesť?** > **Naviguj domov**.

### **Zmena vašej domácej adresy**

Pre zmenu vašej domácej adresy ju musíte najskôr vymazať zo zložky Obľúbené.

- 1. Dotknite sa **Kam viesť?** > **Obľúbené** > **Všetky obľúbené**.
- 2. Dotknite sa **Domov** > **Edit**... > **Vymazať** > **Áno**.

Po vymazaní svojej domácej adresy resetujte ju podľa krokov opísaných na strane 7.

## **Hľadanie miesta napísaním názvu**

Ak poznáte názov miesta, ktoré hľadáte, môžete ho napísať s použitím klávesnice na obrazovke. Tiež môžete zadať písmená obsiahnuté v názve, aby ste zúžili hľadanie.

- 1. Dotknite sa **Kam viesť?** > **Body záujmu** > **Zadajte názov**.
- 2. S použitím klávesnice na obrazovke zadajte písmená názvu. Dotknite sa **OK**.

### **Používanie klávesnice na obrazovke**

Keď sa objaví klávesnica na obrazovke, dotknite sa písmena alebo čísla pre jeho zadanie.

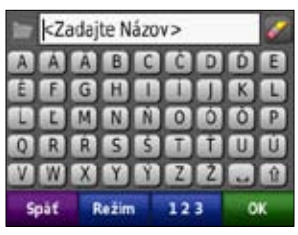

- Dotknite sa **preprezeranie** zoznamu naposledy nájdených vyhľadávaných slov.
- Dotknite sa **preference** znaku. Dotknite sa a držte **pre vymazanie** celého zadania.
- Dotknite sa  $\Box$  pre zadanie medzery.
- Dotknite sa  $\boxed{\hat{v}}$  pre prepínanie medzi veľkými a malými písmenami.
- Dotknite sa **Režim** pre voľbu režimu jazyka klávesnice.
- Dotknite sa **123** pre zadanie špeciálnych znakov, ako sú interpunkčné znamienka.

### **Hľadanie naposledy nájdených miest**

Váš nüvi ukladá posledných 50 vašich naposledy nájdených miest v Zozname naposledy nájdených miest. Dotknite sa **Kam viesť?** > **Naposl. nájdené.** Úplne naposledy nájdené miesta sa objavia v hornej časti zoznamu.

### **Vymazanie naposledy nájdených miest**

Pre vymazanie všetkých miest zo zoznamu nájdených miest sa dotknite **Vynulovať** > **Áno**.

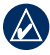

**POZNÁMKA:** Keď sa dotknete **Vynulovať**, všetky položky zo zoznamu budú odstránené. Nevymaže sa aktuálne miesto vo vašom prístroji nüvi.

## **Obľúbené**

Vo vašich Obľúbených si môžete ukladať miesta, aby ste ich mohli rýchlo nachádzať a vytvárať k nim trasy. Vaša domáca adresa je tiež uložená v Obľúbených.

### **Uloženie vašej aktuálnej pozície**

Na Mapovej stránke sa dotknite ... Dotknite sa **Uložiť polohu** pre uloženie vašej aktuálnej pozície.

#### **Ukladanie miest, ktoré ste našli**

- 1. Potom, ako ste našli miesto, ktoré si chcete uložiť, dotknite sa **Uložiť**.
- 2. Dotknite sa **OK**. Miesto je uložené v Obľúbených.

### **Hľadanie uložených miest**

Dotknite sa **Kam viesť?** > **Obľúbené**. Zobrazí sa zoznam uložených bodov.

### **Editovanie uložených miest**

- 1. Dotknite sa **Kam viesť?** > **Obľúbené**.
- 2. Dotknite sa pozície, ktorú chcete editovať.
- 3. Dotknite sa **Edit...**.

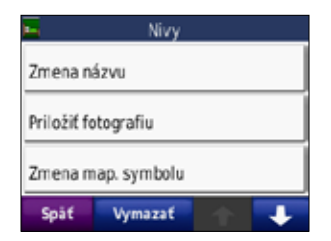

- 4. Dotknite sa položky, ktorú chcete editovať.
	- **Zmena názvu** —zadajte nový názov a dotknite sa **OK**.
	- **Priložiť fotografiu** —zvoľte obrázok, ktorý pripojíte k danej pozícii.
	- **Zmena map. symbolu**—dotknite sa nového symbolu pre označenie tejto pozície na mape.
	- **Zmena telefónneho čísla** zadajte telefónne číslo a dotknite sa **OK**.
	- **Zmeniť kategórie** vyberte inú kategóriu zdaného umiestnenia.
	- **Vymazať**—odstráni túto položku zo zoznamu Obľúbené. Dotknite sa **Áno**.

### **Používanie Fotonavigácie**

Panoramio™ poskytuje fotografie, ktoré obsahujú informácie o lokalite. Môžete načítať tieto fotografie do vášho nüvi alebo na kartu microSD a vytvárať k nim trasy. Viac informácií o načítaní fotografií nájdete na strane 18.

- 1. Dotknite sa **Kam viesť?** > **Obľúbené** > **Panoramio Photos**. Zobrazí sa zoznam fotografií, ktoré ste uložili do nüvi alebo na kartu microSD.
- 2. Dotknite sa fotografie.
- 3. Dotknite sa **Choď!** pre navigovanie do lokality. Dotknite sa **Mapa** pre zobrazenie lokality na mape.

## **Doplnky**

Informácie o doplnkoch, ako je bezpečnostná kamera a Cestovný sprievodca Garmin nájdete na stranách 42–44.

### **Využívanie užívateľských trás**

Dotknite sa **Kam viesť?** > **Vlastné trasy**. Zvoľte trasu, ktorú chcete použiť a dotknite sa **Choď!**.

### **Vytváranie užívateľskej trasy**

Použite svoj nüvi na vytvorenie a uloženie užívateľských trás pred vašou ďalšou cestou. Môžete uložiť až 10 užívateľských trás.

- 1. Dotknite sa **Kam viesť?** alebo **Nástroje** > **Vlastné trasy** > **Nová**.
- 2. Dotknite sa **Pridať nový začiatočný bod**.
- 3. Nájdite lokalitu ako váš štartovací bod a dotknite sa **Vybrať**.
- 4. Dotknite sa **Pridať nový konečný bod**.
- 5. Nájdite lokalitu ako váš cieľový bod a dotknite sa **Vybrať**.

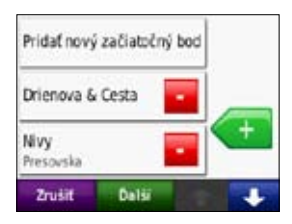

6. Dotknite sa **pre pridanie ďalšej** lokality k vašej užívateľskej trase. Dotknite sa **pre odstránenie pozície.** 

- 7. Dotknite sa **Ďalší** pre vypočítanie vašej užívateľskej trasy a jej zobrazenie na mape.
- 8. Dotknite sa **Uložiť** pre uloženie užívateľskej trasy a ukončenie.

### **Editovanie užívateľských trás**

- 1. Dotknite sa **Kam viesť?** alebo **Nástroje** > **Vlastné trasy**.
- 2. Zvoľte si trasu, ktorú chcete editovať.
- 3. Dotknite sa **Edit...**.
- 4. Dotknite sa položky, ktorú chcete editovať.
	- **Zmena názvu**—zadajte nový názov a dotknite sa **OK**.
	- **Pridať/odstrániť body**—pridajte alebo odstráňte body z trasy.
	- **Manuál. znovu uspor. body** zmena poradia bodov na vašej trase.
	- **Optimál. znovu uspor. body** pre automatické usporiadanie poradia bodov.
	- **Prepočítať** zmena priorít trasy na výpočet podľa rýchlejšieho času, kratšej vzdialenosti alebo mimo cesty.
	- **Vymazať** vymazať túto trasu.

## **Zadávanie súradníc**

Ak poznáte zemepisné súradnice vášho cieľa, môžete použiť svoj nüvi pre navigáciu na akékoľvek miesto s použitím jeho súradníc zemepisnej šírky a dĺžky (alebo iných formátov súradníc). Toto môže byť obzvlášť užitočné pri geocachingu (hľadaní geoschránok). Informácie o hľadaní geoschránok nájdete na stranách pages 33–34.

- 1. Dotknite sa **Kam viesť?** > **Súradnice**.
- 2. Dotknite sa **Formát** pre zmenu typu súradníc. Pretože rôzne mapy a plány používajú rôzne formáty polohy, nüvi vám umožňuje zvoliť si správny formát súradníc pre typ mapy, ktorú používate.
- 3. Zadajte súradnice a dotknite sa **OK**.

### **Hľadanie geografických bodov**

Ak má váš prístroj nüvi topografické mapy, obsahuje miesta pre rôzne geografické body, ako sú jazerá rieky, vrcholy hôr a iné značky v prírode. Informácie o dodatočných mapách nájdete na strane 42.

- 1. Dotknite sa **Kam viesť?** > **Geografické body**.
- 2. Zvoľte geografický bod zo zoznamu.
- 3. Dotknite sa **Choď!**.

## **Hľadanie miesta s využitím Mapy**

Dotknite sa **Kam viesť?** > **Prezerať mapu**.

### **Tipy pre listovanie v mape**

- Dotknite sa mapy a ťahajte prstom pre prezeranie rôznych častí mapy.
- Dotknite sa + a pre priblíženie a vzdialenie náhľadu.
- Dotknite sa akéhokoľvek objektu na mape. Objaví sa šipka ukazujúca na objekt.
- Dotknite sa **Uložiť** pre uloženie tohto miesta.
- Dotknite sa **Choď**! pre navigovanie do tejto lokality.

Ak je režim GPS vypnutý, dotknite sa **N. poz.** pre nastavenie vašej pozície na zvolenú pozíciu. Pozrite si stranu 24.

### **Používanie funkcie TracBack®**

Dotknite sa **Kam viesť?** > **Cesta späť** pre prezeranie poslednej trate. Dotknite sa **Uložiť** pre uloženie trate do vašich Obľúbených. Dotknite sa **Choď!** pre

vysledovanie poslednej cesty.

### **Vyhľadávanie v blízkosti ďalšej lokality**

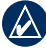

**POZNÁMKA:** Váš nüvi automaticky hľadá miesta v blízkosti vašej aktuálnej polohy.

- 1. Dotknite sa **Kam viesť?** > **Blízko**.
- 2. Zvoľte možnosť:
	- **Kde som teraz** —vyhľadávanie v blízkosti vašej aktuálnej polohy.
	- **Iné mesto** —vyhľadávanie v blízkosti zadaného mesta. V režime jazdy člnom je táto možnosť **A Map Location** (Lokalita na mape).
	- **Aktuálne trasa** —vyhľadávanie pozdĺž vašej trasy.
	- **Cieľ** —vyhľadávanie v blízkosti vášho aktuálneho cieľa.

# **Využívanie mapy**

Vaša trasa je vyznačená červenou čiarou. Počas vašej cesty vás váš nüvi vedie k vášmu cieľu hlasovými pokynmi, šipkami na mape a pokynmi v hornej časti mapy. Šachovnicová zástavka označuje váš cieľ. Ak sa odchýlite od pôvodnej trasy, váš nüvi prepočíta trasu a poskytne nové inštrukcie.

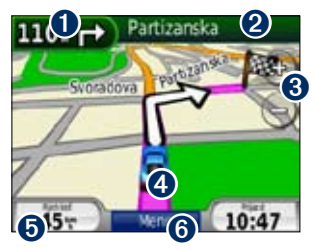

**O** Dotknite sa pre zobrazenie nasledujúceho odbočenia (navigácia na ceste).

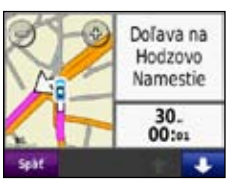

- **D** Dotknite sa pre zobrazenie kompasu (navigácia mimo cesty).
- ➋ Dotknite sa textovej lišty pre zobrazenie zoznamu odbočení.

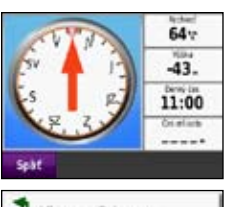

- Viavo po Drienova Viavo po Drienova 200 Vpravo po Svidnicka Uk. mapu
- ➌ Dotknite sa pre priblíženie a vzdialenie náhľadu.
- **4** Dotknite sa ikony vozidla pre zobrazenie stránky Kde som?
- **O** Dotknite sa pre zobrazenie trasového počítača.

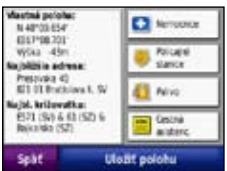

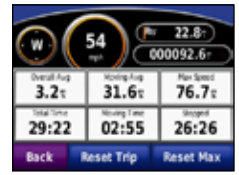

**O** Dotknite sa pre zobrazenie Hlavnej stránky.

## **Trasový počítač**

Trasový počítač zobrazuje vašu aktuálnu rýchlosť a poskytuje užitočné štatistiky o vašej ceste.

Pre zobrazenie trasového počítača sa dotknite možnosti **Rýchlosť** na mape. Ak robíte časté zastávky, ponechajte nüvi zapnutý, aby mohol presne merať uplynulý čas počas cesty.

### **Resetovanie trasového počítača**

Ak chcete presné informácie o ceste, resetujte trasový počítač pred začiatkom cesty. Dotknite sa **Nul. tacho.** pre resetovanie informácií na stránke Trasový počítač. Dotknite sa **Nuluj Max.** pre resetovanie maximálnej rýchlosti.

## **Zoznam odbočení**

Keď navigujete po trase, stránka Zoznam odbočení zobrazuje pokyny odbočenie‑za‑odbočením pre vašu celú trasu a vzdialenosť medzi odbočeniami.

Dotknite sa textovej lišty v hornej časti mapy pre otvorenie stránky Zoznam odbočení. Dotknite sa odbočenia v zozname, aby ste videli informácie o ďalšom odbočení. Dotknite sa **Uk. mapu**,

*nϋvi 500 Series Užívateľská príručka 15*

aby ste videli celú trasu na mape.

# **Ďalšie odbočenie**

Keď navigujete po trase, môžete si pozrieť ďalšie odbočenie na mape a vzdialenosť a čas zostávajúce do dosiahnutia odbočky.

Ak si chcete pozrieť ďalšie odbočenie, dotknite sa ľavého vrchného rohu alebo sa dotknite niektorého odbočenia v zozname odbočení.

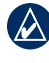

**Poznámka:** Jednoduchý návod na prácu s viacerými mapami nájdete na strane 52.

# **Správa úborov**

Môžete ukladať súbory, ako sú obrazové súbory JPEG a súbory trasy GPX do internej pamäte nüvi alebo na voliteľnú kartu microSD.

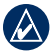

**Poznámka:** nüvi nie je kompatibilný s Windows® 95, 98, Me alebo Windows NT®. Taktiež nie je kompatibilný s Mac® OS 10.3 a staršími. Toto je bežné obmedzenie väčšiny veľkokapacitných USB zariadení.

### **Podporované typy súborov**

- obrazové súbory JPEG, JPG, PNG, BMP a GIF : pozri stranu 18
- Mapy, trasy a súbory trasových bodov z MapSource®: pozrite si stranu 42
- súbory GPX a GPW: pozrite si strany 33–34
- zákazkové súbory POI GPI z POI Loader spoločnosti Garmin: pozrite si stranu 43

## **Načítavanie súborov**

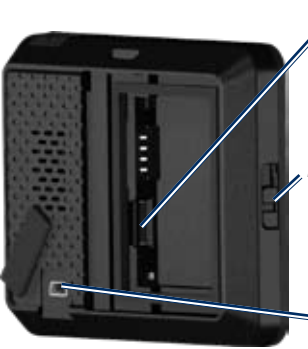

*Slot karty microSD™ pod batériou Uvoľňovacie tlačidlo: posuňte dohora pre otvorenie krytu batérie*

*Mini‑USB konektor pod krytom proti vplyvu počasia*

### **Krok 1: Vložte kartu microSD (voliteľná)**

- 1. Potiahnite uvoľňovacie tlačidlo nahor pre otvorenie krytu batérie na zadnej časti nüvi.
- 2. Vyberte batériu.
- 3. Pri vkladaní alebo vyberaní karty ju zatlačte, kým nepočujete kliknutie.
- 4. Dajte na miesto batériu.
- 5. Nasuňte kryt batérie naspäť, kým s kliknutím nezapadne na svoje miesto.

### **Krok 2: Pripojte USB kábel (nie je súčasťou)**

Pripojte konektor mini‑USB na zadnú stranu nüvi. Pripojte väčší koniec kábla na dostupný port USB na vašom počítači.

Váš nüvi a karta microSD sa objavia ako výmenné mechaniky v Tento počítač (My Computer) na počítačoch Windows a ako namontované priečinky na počítačoch Mac.

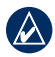

**Poznámka:** Niektoré operačné systémy alebo počítače s viacerými sieťovými jednotkami nemôžu zobrazovať jednotky nüvi. Pozrite si súbor Help (Pomocník) vášho operačného systému, aby ste sa naučili, ako pripájať mechaniky.

### **Krok 3: Preneste súbory na váš nüvi**

Kopírujte a vložte súbory z vášho počítača do mechaník/zložiek nüvi.

- 1. Prehľadajte svoj počítač, aby ste našli súbor, ktorý chcete kopírovať.
- 2. Zvoľte súbor a stlačte **Edit** (Editovať) > **Copy** (Kopírovať).
- 3. Otvorte mechaniku/zložku "Garmin" alebo karty microSD.
- 4. Kliknite na **Edit** (Editovať) > **Paste** (Prilepiť). Súbor sa objaví v zozname súborov v pamäti nüvi alebo karty microSD.

### **Krok 4: Vysuňte a odpojte kábel USB**

Keď ukončíte prenášanie súborov, kliknite na ikonu **Eject** (Vysunúť) v zobrazení vášho systému, alebo potiahnite ikonu zložky do **Trash** na počítačoch Mac. Odpojte svoj nüvi od počítača.

### **Načítanie fotografií pre fotonavigáciu**

Stiahnite si fotografie s informáciami o mieste do svojho prístroja nüvi alebo na kartu microSD pre fotonavigáciu. Navštívte

http://connect.garmin.com/photos , kde nájdete viac informácií.

- 1. Pripojte nüvi k počítaču.
- 2. Choďte na http://connect.garmin.com /photos, a zapíšte sa.
- 3. Zvoľte fotografiu.
- 4. Postupujte podľa pokynov na obrazovke.

## **Vymazávanie súborov**

Pripojte prístroj nüvi k svojmu počítaču a otvorte jednotku nüvi alebo karty microSD. Vyznačte súbor, ktorý chcete vymazať a stačte tlačidlo **Delete** (Vymazať) na klávesnici počítača.

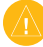

**Pozor:** Ak nepoznáte účel súboru, nevymažte ho. Pamäť vášho nüvi obsahuje dôležité systémové súbory, ktoré by nemali byť vymazané.

# **Používanie nástrojov**

Menu Nástroje poskytuje mnoho vlastností, ktoré sú užitočné, keď cestujete. Na Hlavnej stránke sa dotknite **Nástroje** pre prístup do Ponuky Nástroje.

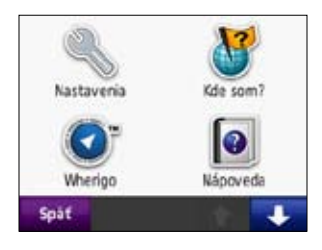

## **Nastavenia**

Informácie o nastaveniach nájdete na stranách 24–29.

## **Kde som?**

Dotknite sa **Kde som?** pre zobrazenie informácií o vašej aktuálnej polohe. Táto vlastnosť je užitočná, ak potrebujete oznámiť svoju polohu záchranárom. Dotknite sa tlačidla napravo pre zobrazenie najbližších lokalít v tejto kategórii. Dotknite sa **Uložiť polohu** pre uloženie vašej aktuálnej pozície.

# **Wherigo™**

Informácie o Whereigo nájdete na strane 34.

## **Nápoveda**

Dotknite sa **Nápoveda** pre získanie informácií o používaní vášho nüvi.

## **Prehliadač obrázkov**

S použitím prehliadača obrázkov si prezrite obrázky, ktoré ste si uložili do vášho nüvi alebo na kartu microSD.

- 1. Dotknite sa **Nástroje** > **Prehliadač obráz.**.
- 2. Dotknite sa obrázka pre jeho zväčšenie.
- 3. Dotknite sa šipiek pre prezeranie všetkých obrázkov.

### **Prehliadka prezentácie obrázkov**

Dotknite sa **Prezent.** pre spustenie prezentácie, ktorá zobrazí každý obrázok na niekoľko sekúnd, a potom zobrazí ďalší obrázok. Pre zastavenie prezentácie sa dotknite ktoréhokoľvek miesta na obrazovke.

### **Navigácia podľa obrázka s priradenými súradnicami**

Ak obrázok obsahuje informácie o lokalite, dotknite sa **Inform.** > **Choď!** pre vytvorenie trasy k nej. Pozrite si stranu 18 , kde nájdete viac informácií o načítaní obrázkov do vášho nüvi.

## **Užívateľské trasy**

Informácie o užívateľských trasách nájdete na strane 11.

## **Moje dáta**

Použite tento nástroj (Nástroje > Vlastné údaje) na správu a vymazávanie vašich uložených dát, ako sú vaše Obľúbené. Ak ste preniesli trasu z MapSource, dotknite sa **Importovať trasu zo súboru** pre použitie tejto trasy vo vašom nüvi.

## **Svetové hodiny**

- 1. Dotknite sa **Nástroje** > **Svetový čas**.
- 2. Pre zmenu mesta v zozname sa dotknite mesta.
- 3. Zvoľte **Area** (Oblasť), **Country** (Krajina) a **Time Zone** (Časové pásmo) (alebo mesto). Dotknite sa **OK**.
- 4. Dotknite sa **Svetová mapa** pre zobrazenie mapy. Hodiny nočného času sú zobrazené v stmavenej oblasti.
- 5. Dotknite sa **Svetový čas** pre opätovné zobrazenie hodín, alebo **Späť** pre ukončenie.

## **Kalkulačka**

1. Dotknite sa **Nástroje** > **Kalkulačka**.

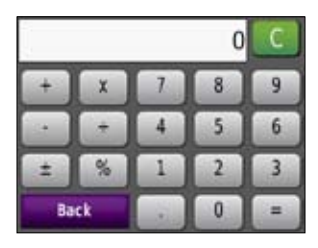

- 2. Zadajte prvé číslo vášho výpočtu.
- 3. Dotknite sa znamienka (**÷**, **×**, alebo **+**).
- 4. Zadajte druhé číslo vášho výpočtu.
	- Dotknite sa **.** pre zadanie desatinnej čiarky.
	- Dotknite sa **±** pre zmenu čísla na záporné alebo kladné.
	- Dotknite sa **%** pre zmenu čísla na percento (0.01).
	- Dotknite sa **C** pre vymazanie údaju.
- 5. Dotknite sa **=**.
- 6. Dotknite sa **C** pre uskutočnenie nového výpočtu.

## **Konvertor jednotiek**

- 1. Dotknite sa **Nástroje** > **Konverzia jedn.**
- 2. Dotknite sa tlačidlo dole **Konverzia**, zvoľte typ miery a dotknite sa **OK**.
- 3. Dotknite sa jednotky miery, ktorú chcete zmeniť.
- 4. Zvoľte jednotku miery a dotknite sa **OK**. Opakujte, ak je to potrebné.
- 5. Dotknite sa prázdneho obdĺžnika pre zadanie hodnoty.
- 6. Zadajte hodnotu a dotknite sa **OK**. Jednotka je skonvertovaná.
- 7. Dotknite sa **Vynulovať** pre vykonanie ďalšej konverzie.

## **Kompas**

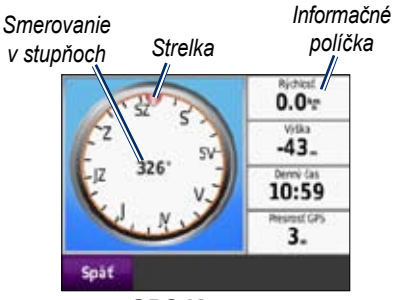

**GPS Kompas**

Môžete sa navigovať pomocou kompasu GPS. Nepožaduje sa žiadna kalibrácia; musíte mať však jasný výhľad na oblohu. Dotknite sa **Nástroje** > **Compass**. Keď cestujete, kompas sa otáča. Ručička vám ukazuje aktuálny smer. Váš smer je zobrazený aj v stupňoch v strede kompasu. V informačných poliach je zobrazená rýchlosť, výška, denný čas a presnosť GPS signálu.

### **Navigovanie mimo cesty**

Pri navigácii po trase mimo cesty označuje červená šipka smer, ktorým by ste mali ísť, aby ste zostali na trase. Keď červená šipka ukazuje na ručičku, idete presne do cieľa. Informačné pole vpravo dole zobrazuje vzdialenosť do vášho cieľa.

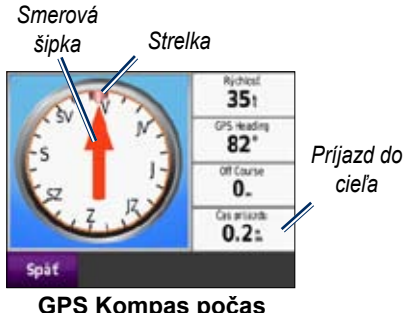

**GPS Kompas počas navigácie mimo cesty**

## **Doprava**

K dopravným informáciám máte prístup len vtedy, keď je váš nüvi pripojený na voliteľný dopravný FM prijímač. Viac informácií nájdete na stranách 30–32 a www.garmin.com/traffic.

## **MSN® Direct**

K MSN Direct content sa dostanete len cez voliteľný prijímač MSN Direct. Viac informácií nájdete na stránke http://garmin.msndirect.com alebo www.garmin.com/traffic. Pre zakúpenie príslušenstva navštívte http://buy.garmin. com.

# **Prispôsobenie nüvi potrebám užívateľa**

- 1. Dotknite sa **Nástroje** > **Nastavenia**.
- 2. Dotknite sa nastavenia, ktoré chcete zmeniť.
- 3. Dotknite sa tlačidla vedľa názvu nastavenia pre jeho zmenu.

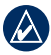

**POZNÁMKA:** Niektoré ponuky a nastavenia sa menia na základe vášho režimu používania. Vyhľadajte ikonu režimu používania vedľa nastavenia. Nie všetky nastavenia sú k dispozícii vo všetkých režimoch používania.

## **Nastavenia systému**

Dotknite sa **Nástroje** > **Nastavenia** > **Systém**.

**Používat. režim** —špecifikujte, ako budete navigovať pre optimalizáciu trás: **Jazda**, **Chodec**, **Bicyklovanie** alebo **Plavba loďou**. Pozrite si stranu 5.

**Simulácia GPS** —zapnite simulátoru pre vypnutie režimu GPS a pre simuláciu navigácie a/alebo pre úsporu batérie.

**Jednotky** —zmena jednotiek merania na **kilometre** alebo **míle**.

**Info**—zobrazí číslo verzie softvéru, ID číslo prístroja, číslo verzie audio a číslo verzie softvéru vášho nüvi. Tieto informácie potrebujete pri aktualizácii systémového softvéru alebo kupovaní dodatočných dát mapy. Pozrite si stranu 42.

**Obnoviť**—obnovenie pôvodných nastavení systému.

## **Nastavenia navigácie**

Dotknite sa **Nástroje** > **Nastavenia** > **Navigácia**.

**Spôsob výpočtu** —zvoľte preferenciu pre výpočet vašej trasy:

- **Rýchlejší čas** —pre výpočet trás, ktoré sú rýchlejšie pre jazdu, ale môžu byť dlhšie.
- **Kratšia vzdialenosť** výpočet trás, ktoré sú kratšie, ale jazda po nich trvá dlhšie.
- **Mimo cesty**—výpočet trás bod‑za‑bodom (bez ciest).

**Obmedzenia** —zvoľte typy ciest, ktorým sa na svojich trasách chcete vyhnúť.

**Obnoviť**— obnovenie pôvodných nastavení navigácie.

## **Nastavenia displeja**

Dotknite sa **Nástroje** > **Nastavenia** > **Zobraziť**.

**Farebný mód** —zvoľte **Denný** pre svetlé pozadie, **Nočný** pre tmavé pozadie alebo **Auto** pre automatické prepínanie medzi týmito dvoma.

**Snímok obrazovky**—aktivujte režim snímania obrazovky. Dotknite sa pre snímanie obrazovky. Bitmapový súbor obrázka je uložený v priečinku **screenshots** na mechanike nüvi.

**Jas** —nastavenie úrovne jasu podsvietenia. Zníženie jasu podsvietenia zvýši životnosť vašej batérie.

**Obnoviť**—obnovenie pôvodných nastavení displeja.

## **Nastavenia času**

Dotknite sa **Nástroje** > **Nastavenia** > **Čas**.

**Formát času** —zvoľte 12‑hodín, 24‑hodín alebo formát času UTC. **Aktuálny čas** — Použite + a ‑ pre nastavenie času v 15‑-minútových intervaloch. Zaškrtnite **Automaticky** pre automatické nastavenie času, keď váš prístroj nüvi prijíma satelitné signály.

**Obnoviť**—obnovenie pôvodných nastavení času.

## **Nastavenia jazyka**

Dotknite sa **Nástroje** > **Nastavenia** > **Jazyk**.

**Hlas** —zmena jazyka hlasových pokynov.

**Text** —zmena celého textu na obrazovke na zvolený jazyk. Zmena jazyka textu nemení jazyk používateľom zadaných dát alebo dát mapy, ako sú názvy ulíc.

**Klávesnica**—voľba klávesnice pre váš jazyk. Tiež môžete zmeniť režim jazyka klávesnice z ktorejkoľvek klávesnice dotknutím sa tlačidla **Režim**.

**Obnoviť**—obnovenie pôvodných jazykových nastavení.

## **Nastavenia mapy**

Dotknite sa **Nástroje** > **Nastavenia** > **Mapa**.

**Detail mapy**—nastavenie množstva

podrobností zobrazených na mape. Zobrazovanie viacej detailov môže spôsobiť pomalšie vykresľovanie mapy.

**Zobrazenie mapy**—voľba perspektívy mapy.

- **Pohybom**—zobrazenie mapy v dvoch rozmeroch (2D) so smerom vašej cesty na vrchu.
- **Severne**—zobrazenie mapy v 2D so severom na vrchu.
- **3D** zobrazí mapu v troch rozmeroch (3D) so smerom vašej cesty na vrchu.

**Vozidlo**—dotknite sa **Zmeniť...** pre zmenu ikony používanej na zobrazenie vašej polohy na mape. Dotknite sa ikony, ktorú chcete používať a dotknite sa **OK**. Ďalšie ikony vozidla si stiahnite z www.garmin.com/vehicles.

**Záznam jázd**—zobrazenie alebo ukrytie záznamu vašich ciest. Pre vymazanie záznamu vašej cesty sa dotknite **Nástroje** > **Vlastné údaje** > **Vymazať záznam trasy**.

**Mapa info**—zobrazenie máp a ich verzií

načítaných do vášho nüvi. Dotknite sa mapy pre aktiváciu (značka zaškrtnutia) alebo deaktiváciu (bez značky) tejto mapy.

**Obnoviť**—obnovenie pôvodných nastavení mapy.

## **Bezpečnostné nastavenia**

#### Dotknite sa **Nástroje** > **Nastavenia** > **Bezpečnosť**.

**Garmin Lock**—zapnutie Garmin Lock™ pre zablokovanie vášho nüvi. Zadajte 4-‑miestny PIN a nastavte bezpečnú lokalitu. Viac informácií nájdete na strane 38.

**Bezpečnostný mód**—zapnutie alebo vypnutie bezpečnostného režimu. Keď sa vaše vozidlo pohybuje, bezpečnostný režim deaktivuje všetky funkcie, ktoré si vyžadujú veľkú pozornosť obsluhy a mohli by počas jazdy rozptyľovať.

**Obnoviť**—obnovenie pôvodných nastavení bezpečnosti. Všimnite si, že obnovenie bezpečnostných nastavení nevymaže váš Garmin Lock PIN alebo bezpečnú lokalitu.

## **Informácie o doprave**

Informácie o doprave sú dostupné len vtedy, ak máte voliteľný dopravný prijímač FM. Dotknite sa **Nástroje** > **Nastavenia** > **Cestná premávka**.

**POZNÁMKA:** Ak má váš dopravný prijímač skúšobné predplatné, nemusí byť aktivovaný a vy nemusíte kupovať predplatné do vypršania skúšobného predplatného.

## **Možnosti v Severnej Amerike**

Dopravné predplatné FM a dátumy ich vypršania sú uvedené v zozname. Dotknite sa **Add** (Pridať) pre pridanie predplatného.

## **Európske možnosti**

**Automaticky**—zvoľte pre použitie najlepšieho poskytovateľa pre danú oblasť. Takisto si môžete zvoliť špecifického poskytovateľa.

**Search (Vyhľadať)**—vyhľadávanie ďalších poskytovateľov TMC dopravy. Pre predĺženie času vyhľadávania sa dotknite **Áno** pre vymazanie tabuľky poskytovateľov.

**Subscriptions (Predplatné)**—zobrazenie vašich FM dopravných predplatení FM a dátumov ich vypršania. Dotknite sa **Add (Pridať)** pre pridanie predplatného.

### **Pridanie predplatného**

Môžete si kúpiť ďalšie predplatné alebo jeho obnovenie, keď vaše predplatné vyprší.

Choďte na www.garmin.com/fmtraffic.

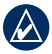

**Poznámka:** Nemusíte aktivovať predplatné zahrnuté do vášho dopravného prijímača FM (ak ste ho dostali s predplatným). Predplatné sa aktivuje automaticky potom, ako nüvi získa satelitné signály automaticky počas prijímania dopravných signálov od poskytovateľa služby.

- 1. Na Hlavnej stránke sa dotknite **Nástroje**  > **Nastavenia** > **Cestná premávka**.
- 2. Pre jednotky mimo Severnej Ameriky sa dotknite **Subscriptions (Predplatné)** > **Add (Pridať)**. Pre jednotky v Severnej Amerike sa dotknite **Add (Pridať)**.
- 3. Zapíšte si ID prístroja dopravného prijímača.
- 4. Choďte na www.garmin.com/fmtraffic pre zakúpenie predplatného a získanie 25-‑znakového kódu.
- 5. Dotknite sa **Ďalej** na nüvi, zadajte kód a dotknite sa **OK**.

Kód predplatného dopravy sa nemôže opakovane použiť. Vždy keď obnovujete svoju službu, musíte získať nový kód. Ak vlastníte viac dopravných prijímačov, musíte získať nový kód pre každý prijímač.

### **Nastavenie bodov priblíženia**

Musíte mať načítané body priblíženia (ako sú POI (body záujmu), databáza bezpečnostných kamier alebo súboru Garmin TourGuide®) pre úpravu nastavení bodov priblíženia. Pozrite si stranu 43. Dotknite sa **Nástroje** > **Nastavenia** > **Varovné body**.

**Blízke výstrahy**—zapite alebo vypnite alarmy, keď sa blížite k vášmu POI alebo bezpečnostným kamerám.

**Obnoviť**—obnovenie nastavení bodov priblíženia.

### **Obnovenie všetkých nastavení**

- 1. Dotknite sa **Nástroje** > **Nastavenia**.
- 2. Dotknite sa **Obnoviť**.
- 3. Dotknite sa **Áno**.

# **Používanie FM Traffic**

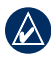

**POZNÁMKA:** Dopravný prijímač si musíte zakúpiť samostatne.

Dopravný prijímač FM TMC (Traffic Message Channel) používajte na prijímanie vysielania dopravných informácií cez FM Radio Data System.

Dopravný prijímač je integrovaný v napájacom kábli vozidla.

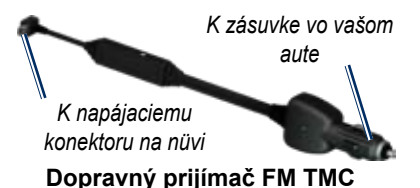

Ak je nüvi pripojený na dopravný prijímač, na napájanie z vozidla a ste v oblasti pokrytia, nüvi môže prijímať informácie o dopravných zdržaniach. Pre viac informácií navštívte www.garmin.com/traffic.

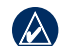

**Poznámka:** Spoločnosť Garmin nie je zodpovedná za presnosť dopravných informácií. Dopravný prijímač prijíma signály od poskytovateľa dopravnej služby a zobrazuje tieto informácie na vašom nüvi.

## **Cestná premávka vo vašej oblasti**

Keď prijímate dopravné informácie, ikona Doprava sa zobrazí v ľavom ‑ hornom rohu mapovej strany. Ikona Doprava mení farbu, aby indikovala závažnosť dopravnej situácie na vašej trase alebo na ceste, po ktorej práve jazdíte.

*Ikona dopravy*

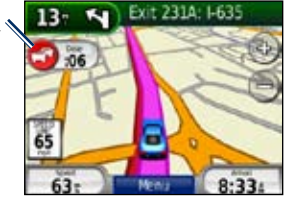

## **Farebný kód závažnosti**

Farba ikony Cestná premávka indikuje závažnosť dopravného zdržania.

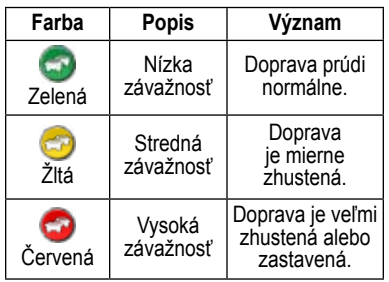

### **Cestná premávka na vašej trase**

Pri výpočte vašej trasy skúma nüvi aktuálnu premávku a automaticky optimalizuje trasu pre čo najkratší čas. Ak nastanú výrazné zdržania na vašej trase počas navigovania, nüvi automaticky znovu prepočíta trasu. Aj tak môžete byť nasmerovaný cez premávku, ak neexistujú alternatívne cesty.

Ak sa na vašej trase vyskytnú dopravné zdržania, ktoré nie ‑sú závažné, ikona Doprava zobrazí záložku, na ktorej je uvedené, koľko času pridalo zdržanie k vašej trase. Tento čas je už zahrnutý do odhadovaného času vášho príchodu.

#### **Aby ste sa manuálne vyhli premávke na vašej trase:**

- 1. Na mapovej stránke sa dotknite ikony Cestná premávka.
- 2. Dotknite sa **Doprava na trase**.
- 3. Dotknite sa šipiekk pre zobrazenie ďalších dopravných zdržaní na vašej trase, ak je to potrebné.
- 4. Dotknite sa **Vyhnúť sa** pre vyhnutie sa dopravnému zdržaniu.

## **Prezeranie Dopravnej mapy**

Dopravná mapa zobrazuje farebne ‑ kódované dopravné toky a zdržania na cestách v blízkosti.

1. Na mapovej stránke sa dotknite ikony Cestná premávka.

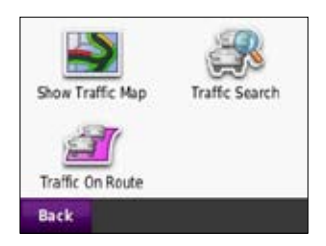

2. Dotknite sa **Ukáž Dopravnú mapu (Show Traffic Map)** pre zobrazenie dopravných nehôd na mape.

Pre návrat na normálnu mapu z Dopravnej mapy sa dotknite ikony Cestná premávka a dotknite sa **Ukáž normálnu mapu**.

## **Zobrazenie dopravných zdržaní**

- 1. Na mapovej stránke sa dotknite ikony Cestná premávka.
- 2. Dotknite sa **Prieskum dopravy (Trafic Search)** pre zobrazenie zoznamu dopravných zdržaní.
- 3. Pre zobrazenie podrobností sa dotknite položky na zozname. Ak je tam viac ako jedno zdržanie, dotknite sa šípok pre zobrazenie ďalších zdržaní.

## **Dopravné predplatné**

Informácie o pridávaní alebo obnovovaní dopravných informácií nájdete na strane 28.

# **Geocaching**

Geocaching (Vyhľadávanie geoschránok) je technologicky‑ vyspelá verzia hľadania pokladu. Vyhľadávači geoschránok hľadajú skrytý poklad alebo "schránky" pomocou GPS súradníc uvedených na internete. S použitím svojho prístroja nüvi môžete navigovať v lese alebo v uliciach miest, aby ste našli ukrytý bod geoschránky.

## **Rýchle prepojenia**

- Výber režimu používania: strana 5
- Zadávanie súradníc: strana 12
- Hľadanie geografických miest: strana 12
- Hľadanie miesta s využitím mapy: strana 13
- Používanie funkcie TracBack: strana 13
- Používanie kompasu: strana 22

## **Sťahovanie geoschránok**

- 1. Choďte na www.geocaching.com.
- 2. Zaregistrujte sa pre získanie bezplatného základného členstva.
- 3. Hľadajte geoschránku. Prístroj nüvi je kompatibilný so súbormi \*.GPX.
- 4. Použite USB kábel (nie je súčasťou) na pripojenie svojho prístroja nüvi k dostupnému USB portu na vašom počítači.
- - **POZNÁMKA:** Ak si chcete stiahnuť geoschránky do svojho prístroja nüvi, musíte si najskôr stiahnuť a nainštalovať konektor Garmin Communicator-
- 5. Kliknite na **Send to GPS** (Poslať do GPS). Postupujte podľa inštrukcií‑na obrazovke.

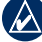

**Poznámka:** Môžete si stiahnuť aj geoschránky na voliteľnú micro SD. Viac informácií nájdete na stranách 16–18.

## **Hľadanie geoschránok**

- 1. Dotknite sa **Kam viesť?** > **Skrýše Geocache**.
- 2. Zvoľte geoschránku zo zoznamu.
	- Dotknite sa **Choď!** pre navigovanie do tejto lokality.
	- Dotknite sa **Mapa** pre zobrazenie tejto lokality a okolitých oblastí na mape.
	- Dotknite sa **Uložiť** pre uloženie tejto lokality do súboru Obľúbené. Tým sa uloží len miesto geoschránky. Ďalšie podrobnosti geoschránky sa neuložia.
	- Dotknite sa **Viac** pre prezeranie popisu, tipov alebo protokolu pre geoschránku. Tipy a protokoly nemusia byť dostupné pri všetkých geoschránkach. Môžete zároveň pridať komentár alebo nastaviť stav "nájdené" v geoschránke.

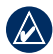

**Poznámka:** Keď smerujete ku geoschránke, dotknite sa  $\div$  na strane máp, aby ste si pozreli podrobnosti o geoschránke.

## **Wherigo**

Wherigo je aplikácia, ktorá vám umožňuje vytvoriť a použiť lokalitu na základe dobrodružných hier pomocou prístroja nüvi. Viac informácií nájdete na www.wherigo.com.

#### **Ak si chcete stiahnuť hry:**

- 1. Choďte na www.wherigo.com.
- 2. Zaregistrujte sa pre získanie bezplatného základného členstva. Ak ste sa už zapísali na stránke www.geocaching.com, prihláste sa.
- 3. Hľadajte hru. Prístroj nüvi je kompatibilný so súbormi \*.GWC.
- 4. Použite USB kábel (nie je súčasťou) na pripojenie svojho prístroja nüvi k dostupnému USB portu na vašom počítači.
- 5. Kliknite na tlačidlo **Download** (Stiahnuť). Postupujte podľa inštrukcií‑na obrazovke.
- 6. Ak chcete spustiť zásobník vo svojom prístroji nüvi, dotknite sa položky **Tools** (Nástroje) > **Whereigo**.

# **Režim jazdy člnom**

Ak chcete používať režim jazdy člnom, musíte mať vo svojom prístroji nüvi načítané mapy BlueChart® g2 alebo g2 Vision™ . Navštívte www.garmin .com/cartography, kde nájdete viac informácií o mapách BlueChart.

#### **Ak chcete zmeniť režim jazdy člnom:**

- 1. Dotknite sa ikony režimu používania.
- 2. Dotknite sa **Plavba loďou** > **OK**.
- 3. Dotknite sa **Áno** a postupujte podľa inštrukcií na obrazovke pri konfigurácii nastavení vášho režimu jazdy člnom. Viac informácií o bežných nastaveniach nájdete na stranách 24-29.

### **Prezeranie námorných máp**

Váš prístroj nüvi podporuje mapy BlueChart, ktoré obsahujú podrobné námorné informácie, ako sú grafy hĺbky, informácie o prílive, odlive a prúdoch a námorné body záujmu.

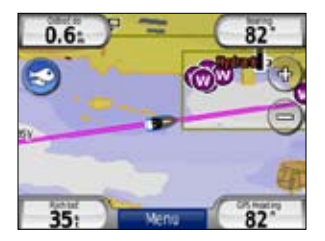

V režime jazdy člnom sa mapa objaví v univerzálnych farbách námorných grafov. Mapy BlueChart načítané do vášho prístroja nüvi sú na mape ohraničené hnedou čiarou.

Dotknite sa ikony v ľavom hornom rohu mapy pre prepínanie medzi  $\approx$  grafmi rybolovu a navigačnými grafmi. Dotknite sa ikony pre vyhľadanie bodov záujmu v blízkosti kurzora na mape.

### **Zmena jednotiek pre režim jazdy člnom**

- 1. Dotknite sa **Nástroje** > **Nastavenia** > **Systém** > **Jednotky**.
- 2. Zvoľte **Míle**, **Kilometre**, **Námorný anglický** alebo **Námorný metrický**.

### **Hľadanie námorných miest**

Pomocou svojho prístroja nüvi môžete navigovať na námorné body, ako sú námorné služby, prístavy a vraky.

- 1. Dotknite sa **Kam viesť?** > **Námorné body**.
- 2. Zvoľte subkategóriu.
- 3. Vyberte zo zoznamu námorný bod a dotknite sa **Choď!**.

## **Prezeranie informácií o prílive a odlive**

Mapy BlueChart obsahujú informácie o hĺbkach denného prílivu a odlivu, ako aj 24‑hodinový graf hĺbky prílivu a odlivu.

- 1. Dotknite sa **Nástroje** > **Prílivy a odlivy**.
- 2. V zozname zvoľte miesto prílivu alebo odlivu alebo sa dotknite **Názov** pre zadanie názvu miesta.
	- Dotknite sa **Mapa** pre zobrazenie polohy prílivu alebo odlivu na mape.
	- Dotknite sa **Uložiť** pre uloženie polohy v Obľúbených.

## **Prezeranie námorných prúdov**

Mapy BlueChart obsahujú informácie o prúdoch z námornej navigácie.

- 1. Dotknite sa **Nástroje** > **Currents** (Prúdy).
- 2. V zozname zvoľte prúd alebo sa dotknite **Názov** pre zadanie názvu miesta.
	- Dotknite sa **Report** pre prezeranie správy o časoch maximálneho alebo, maximálnej záplavy a stojatej vody.
	- Dotknite sa **Mapa** pre zobrazenie prúdu na mape.
	- Dotknite sa **Uložiť** pre uloženie polohy v Obľúbených.

## **Viac informácií**

Viac informácií o údajoch a symboloch na mape BlueChart nájdete v príručke, ktorá sa dodáva spolu s mapami BlueChart.

# **Príloha**

## **myGarmin™**

Navštívte stránku http://my.garmin.com pre prístup k najnovším službám pre vaše produkty Garmin:

- Zaregistrujte si svoj prístroj Garmin.
- Stiahnite si myExtras, vrátane databáz bezpečnostnej kamery a geoschránok.
- Odblokujte voliteľné mapy.

## **Starostlivosť o váš nüvi**

Váš nüvi obsahuje citlivé elektronické komponenty, ktoré môžu byť trvalo poškodené v prípade vystavenia nadmernému nárazu alebo vibráciám. Aby ste minimalizovali riziko poškodenia vášho nüvi, zabráňte pádu vašej jednotky na podlahu a vyhnite sa jej prevádzke v prostredí s veľkými nárazmi a vibráciami.

## **Čistenie prístroja**

nüvi je vyrobený z materiálov vysokej kvality a nevyžaduje si inú údržbu užívateľom ako čistenie. Očistite vonkajšie puzdro prístroja (nie dotykovú obrazovku) s použitím handričky navlhčenej v slabom roztoku čistiaceho prostriedku a utrite ho dosucha. Nepoužívajte chemické čistiace prostriedky a rozpúšťadlá, ktoré môžu poškodiť plastové komponenty.

## **Čistenie dotykovej obrazovky**

Dotykovú obrazovku čistite mäkkou, čistou handričkou, ktorá nepúšťa vlákna. Použite vodu, izopropylalkohol alebo čistič okuliarov, ak je to potrebné. Navlhčite látku a jemne utrite dotykovú obrazovku.

### **Ochrana vášho nüvi**

• Neskladujte nüvi tam, kde môže dôjsť k dlhšiemu vystaveniu extrémnym teplotám, pretože to môže spôsobiť trvalé poškodenie.

#### Príloha

• Hoci PDA pero môže byť použité na obsluhu dotykovej obrazovky, nikdy sa o to nepokúšajte, keď riadite vozidlo. Nikdy nepoužívajte na prácu s dotykovou obrazovkou tvrdý alebo ostrý predmet, lebo môže dôjsť k poškodeniu.

### **Zabránenie krádeži**

- Aby ste zabránili krádeži, keď jednotku nepoužívate, vyberte ju a uložte ju aj so stojanom mimo dohľad. Odstráňte z čelného okna stopy po prísavke.
- Nenechávajte svoj nüvi v skrinke na rukavice.
- Zaregistrujte svoj produkt na http://my.garmin.com.
- Použite vlastnosť Garmin Lock™.

## **Zablokovanie vášho nüvi**

Garmin Lock je systém ochrany proti zlodejom, ktorý zablokuje váš nüvi. Po každom zapnutí nüvi zadajte PIN alebo jazdite do bezpečnej lokality.

- 1. Dotknite sa **Nástroje** > **Nastavenia** > **Bezpečnosť**.
- 2. Dotknite sa tlačidla pod **Garmin Lock**.
- 3. Zadajte 4-‑číselný PIN a choďte do bezpečnej lokality.

## **Čo je to zabezpečené miesto?**

Vaše zabezpečené miesto by malo byť miesto, kde sa často vraciate, ako napríklad váš domov. Ak má nüvi satelitné signály a vy ste na bezpečnom mieste, nemusíte zadávať PIN.

**POZNÁMKA:** Ak zabudnete svoj PIN a svoje zabezpečené miesto, musíte svoj prístroj nüvi poslať spoločnosti Garmin, aby ho odblokovali. Takisto musíte poslať svoju platnú registráciu produktu alebo dôkaz o zakúpení.

## **Kalibrovanie obrazovky**

Ak dotyková obrazovka správne nereaguje, kalibrujte ju.

- 1. Vypnite nüvi.
- 2. Prstom sa dotknite ľavého‑vrchného rohu dotykovej obrazovky.
- 3. Keď budete držať prst na dotykovej obrazovke, zapnite nüvi. Naďalej držte prst na dotykovej obrazovke asi 30 sekúnd, kým sa neobjaví obrazovka kalibrácie (biela obrazovka s "Dotykovým bodom").
- 4. Postupujte podľa‑pokynov na obrazovke.

## **Resetovanie nüvi**

Ak nüvi prestane fungovať, vypnite nüvi a potom ho znovu zapnite. Ak to nepomôže, stlačte a podržte  $\bigcirc$  po dobu 10 sekúnd. nüvi by mal fungovať normálne. Tiež môžete vytiahnuť batériu a potom ju znovu vložiť.

## **Aktualizovanie softvéru**

- **POZNÁMKA:** Ak chcete pripojiť prístroj nüvi k počítaču, musíte mať voliteľný USB kábel. Viac informácií o príslušenstve nájdete na http://buy .garmin.com alebo www.garmin.com /extras alebo kontaktujte vášho predajcu Garmin.
- 1. Choďte na www.garmin.com/products /webupdater, a stiahnite si WebUpdater na váš počítač.
- 2. Pripojte nüvi k vášmu počítaču použitím voliteľného kábla USB.
- 3. Spustite WebUpdater a postupujte podľa pokynov na‑ obrazovke.

Po potvrdení toho, že chcete vykonať aktualizáciu, WebUpdater automaticky stiahne aktualizáciu a nainštaluje ju na váš nüvi.

## **Vymazanie dát užívateľa**

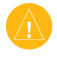

**Pozor:** Toto vymaže všetky informácie zadané používateľom.

- 1. Vypnite nüvi.
- 2. Prstom sa dotknite pravého spodného rohu dotykovej obrazovky.
- 3. Keď budete držať prst na dotykovej obrazovke, zapnite nüvi. Aj naďalej držte prst na dotykovej obrazovke, kým sa neobjaví správa.
- 4. Dotknite sa **Áno** pre vymazanie všetkých dát užívateľa.

Všetky pôvodné nastavenia sú obnovené. Všetky položky, ktoré ste si uložili, sú vymazané.

## **Informácie o batérii**

Váš nüvi obsahuje užívateľom vymeniteľnú, lítium-iónovú batériu. Ak chcete maximalizovať životnosť batérie, nenechávajte svoj prístroj nüvi na priamom slnečnom svetle a vyhýbajte sa dlhšiemu vystavovaniu nadmernému teplu.

Ikona **LILO** batérie v rohu Hlavnej stránky indikuje stav batérie nüvi. Ak chcete zvýšiť presnosť mierky batérie, plne vybite batériu a následne ju plne nabite. Neodpájajte nüvi, kým nie je celkom

nabitý.

### **Výmena batérie v prístroji nüvi**

Ak potrebujete vymeniť batériu v prístroji nüvi, použite lítium-iónovú batériu Garmin 010‑11143‑00. Zakúpte si náhradnú batériu na stránke http://buy.garmin.com. Spojte sa s vaším miestnym oddelením odstraňovania odpadu pre informácie o správnom odstránení batérie.

## **Nabíjanie vášho nüvi**

- Použite napájací kábel vozidla.
- Použite voliteľný USB kábel.
- Použite voliteľný kábel AC adaptéra.

## **Výmena poistky**

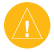

**Pozor:** Keď vymieňate poistku, nestraťte žiadnu malú súčiastku a určite všetky vráťte naspäť na svoje miesto.

Ak sa vaša jednotka nebude nabíjať vo vašom vozidle, budete musieť vymeniť poistku umiestnenú v hrote adaptéra vozidla.

- 1. Odskrutkujte čierny, okrúhly koncový kus a vyberte ho.
- 2. Vyberte poistku (sklený a strieborný valček) a nahraďte ju rýchlo-tavnou poistkou 3 A.

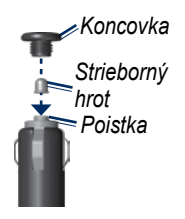

3. Uistite sa, že strieborný koniec je umiestnený v čiernom koncovom kuse. Zaskrutkujte čierny koncový kus.

## **Montáž na vašu palubnú dosku**

Použite priložený montážny disk na montáž prístroja na palubnú dosku a dodržte dané štátne predpisy.

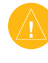

**Pozor: Trvanlivé** montážne lepidlo sa po nainštalovaní mimoriadne ťažko odstraňuje.

- 1. Očistite a vysušte palubnú dosku na mieste, kde chcete umiestniť disk.
- 2. Odstráňte ochranu z lepiacej plochy na spodku disku.
- 3. Umiestnite disk na prístrojovú dosku.
- 4. Odstráňte priesvitný plastový kryt z vrchu disku.
- 5. Na vrch disku umiestnite držiak s prísavkou. Sklopte páčku nadol (smerom ku disku).

## **Prídavné mapy**

Môžete si zakúpiť dodatočné mapové dáta MapSource od spoločnosti Garmin a načítať tieto mapy do internej pamäte nüvi alebo na voliteľnú kartu microSD.

Pre zistenie verzií máp načítaných vo vašom nüvi, otvorte Hlavnú stránku. Dotknite sa **Nástroje** > **Nastavenia** > **Mapa** > **Mapa info**. Pozrite si www.garmin.com/unlock/update.jsp, aby ste zistili, či je k dispozícii aktualizácia pre váš mapový softvér. Pre aktiváciu prídavných máp potrebujete ID vašej jednotky (pozri stranu 24) a sériové číslo (nachádza sa pod batériou).

Ak chcete načítať mapy, trasy alebo body na ceste do pamäte svojho prístroja nüvi alebo na kartu microSD, pozrite si stranu 16. Viac informácií nájdete v súbore Pomocník (Help) programu MapSource.

## **Doplnky a voliteľné príslušenstvo**

Informácie o príslušenstve nájdete na stránke http://buy.garmin.com alebo www. garmin.com/extras, alebo kontaktujte svojho predajcu Garmin.

## **Bezpečnostné kamery**

Skontrolujte vaše miestne zákony a predpisy pred použitím týchto funkcií. Spoločnosť Garmin nie je zodpovedná za presnosť, alebo dôsledky používania zákazkových POI (bodov záujmu) alebo databázy bezpečnostných kamier.

V niektorých lokalitách sú k dispozícii informácie bezpečnostnej kamery. Pozrite si ich dostupnosť na http://my.garmin .com. Pre tieto miesta obsahuje nüvi umiestnenia stoviek bezpečnostných kamier. Váš nüvi vás upozorní, keď sa blížite k bezpečnostnej kamere a môže vás varovať, ak jazdíte príliš rýchlo. Dáta sú aktualizované najmenej raz týždenne, takže máte vždy prístup k tým najaktuálnejším informáciám.

Kedykoľvek si môžete zakúpiť nový región alebo rozšíriť existujúce predplatné. Každý región, ktorý si zakúpite, má svoj vlastný dátum vypršania platnosti.

### **Užívateľské body záujmu**

Použite POI Loader pre načítanie zákazkových bodov záujmu (POI) na váš nüvi. Databázy POI sú na Internete k dispozícii od rôznych spoločností. Niektoré zákazkové databázy obsahujú upozorňujúce informácie pre body ako sú bezpečnostné kamery a zóny škôl.

Choďte na www.garmin.com/extras a kliknite na **POI Loader** pre nainštalovanie POI Loader na váš počítač. Viac informácií nájdete v súbore POI Loader Help; Stlačte **F1** pre otvorenie súboru Help.

Pre zobrazenie vašich zákazkových POI sa dotknite **Kam viesť?** > **Rozšírenia** > **Vlastné POI**. Pre zmenu nastavení upozornenia priblíženia sa dotknite **Nástroje** > **Nastavenia** > **Varovné body** > **Blízke výstrahy**.

Pre vymazanie obvyklých POI z vášho nüvi pripojte nüvi k vášmu počítaču. Otvorte priečinok **Garmin\poi** v mechanike nüvi alebo karty microSD. Vymažte súbor s názvom **poi.gpi**.

### **Garmin TourGuide**

Garmin TourGuide umožňuje vášmu nüvi zvukové informácie prehliadky tretej strany navádzané GPS. Tieto zvukové prehliadky vás môžu zobrať na trasu počas prehrávania zaujímavých faktov o historických miestach pozdĺž cesty.

Pre zobrazenie vašich súborov Garmin TourGuide sa dotknite **Kam viesť?** > **Rozšírenia** > **Vlastné POI**.

### **Garmin Travel Guide**

Tak ako papierový cestovný sprievodca, Garmin Travel Guide poskytuje podrobné informácie o miestach ako sú reštaurácie a hotely.

Pre používanie Garmin Travel Guide vložte kartu microSD do vášho nüvi. Dotknite sa **Kam viesť?** > **Rozšírenia**. Dotknite sa názvu vášho Travel Guide, aby ste ho otvorili.

### **SaversGuide®**

So SaversGuide predprogramovanou dátovou kartou microSD a členskou kartou je váš nüvi digitálnou kupónovou knižkou.

Pre používanie SaversGuide vložte kartu microSD do vášho nüvi. Dotknite sa **Kam viesť?** > **Rozšírenia** > **SaversGuide**.

### **O satelitných signáloch GPS**

Váš nüvi musí pre navigáciu zachytiť satelitné signály GPS (Global Positioning System). Ak ste v interiéri, v blízkosti vysokých budov alebo stromov alebo v parkovacej garáži, váš nüvi nemôže zachytiť satelity. Pre používanie vášho nüvi choďte von na miesto bez vysokých prekážok.

Keď váš nüvi zachytí satelitné signály, tyčinky sily signálu na Hlavnej stránke sú zelené $\Box$  Keď stratí satelitné signály, tyčinky zmenia farbu na červenú alebo sú prázdne ....<del>...</del>.⊓∏

Viac informácií o GPS nájdete na www. garmin.com/aboutGPS.

## **Prehlásenie o zhode**

Spoločnosť Garmin týmto prehlasuje, že tento produkt nüvi je v zhode so základnými požiadavkami a ďalšími relevantnými nariadeniami Smernice 1999/5/EC. Plné znenie Prehlásenia o zhode nájdete na webovej stránke spoločnosti Garmin pre váš produkt Garmin: www.garmin.com.

### **Dohoda o licencii softvéru**

POUŽÍVANÍM nüvi SLÍHLASÍTE ŽE STE VIAZANÍ PODMIENKAMI NASLEDUJÚCEJ DOHODY O LICENCII SOFTVÉRU. POZORNE SI PREČÍTAJTE TÚTO DOHODU.

Garmin vám poskytuje obmedzenú licenciu na používanie softvéru zabudovaného do tohto zariadenia ("Softvér") v binárnej forme pri normálnej prevádzke výrobku. Názov, vlastnícke práva a práva na duševné vlastníctvo v a k Softvéru zostávajú v spoločnosti Garmin.

Uznávate, že Softvér je majetok spoločnosti Garmin a je chránený zákonmi o autorskom práve Spojených štátov a medzinárodnými dohodami o autorských právach. Ďalej uznávate, že štruktúra, organizácia a kód Softvéru sú cennými obchodnými tajomstvami spoločnosti Garmin a že Softvér vo forme zdrojového kódu zostáva cenným obchodným tajomstvom spoločnosti Garmin. Súhlasíte, že nebudete dekompilovať, rozoberať, modifikovať, spätne skladať, spätne navrhovať alebo redukovať na formu čitateľnú pre človeka Softvér alebo

akúkoľvek časť z tohto, alebo vytvárať akékoľvek derivatívne práce založené na Softvéri. Súhlasíte, že nebudete exportovať alebo reexportovať Softvér do ktorejkoľvek krajiny porušujúc zákony na kontrolu exportu Spojených štátov amerických.

### **Technické údaje**

**Fyzické rozmery:** Š $\times$ V $\times$ H: 106.9  $\times$  85.1  $\times$ 22.9 mm (4.21  $\times$  3.35  $\times$ 0.90 in.)

**Hmotnosť:** 215.5 g (7.6 oz.)

**Displej:** Š×V: 72.0 × 54.0 mm  $(2.8 \times 2.1 \text{ in.})$ ; 320  $\times$  240 pixelov; 64K jas, 18‑bitový LCD displej; biele podsvietenie; dotyková obrazovka

**Puzdro**: Vode odolný IPX7

**Rozsah prevádzkovej teploty**: od ‑20°C do 55°C (od -4 $\degree$ F do 131 $\degree$ F)

**Rozsah teploty pri nabíjaní**: od 0°C do 40°C (od 32°F do 104°F)

**Uloženie dát**: Interná pamäť a voliteľná vymeniteľná karta microSD. Dáta sú uložené na neurčitú dobu.

**Rozhranie počítača**: USB 2.0 plná rýchlosť (12 Mbit) veľkokapacitné zariadenie, plug‑and‑play

**Čas nabíjania**: Približne 4 hodiny **Napájanie**: Napájanie z vozidla s použitím priloženého napájacieho kábla **Používanie**: max. 5 W **Výdrž batérie**: do 8 hodín **Typ batérie**: Užívateľom‑vymeniteľná dobíjateľná lítium‑-iónová batéria **Náhradná batéria pre nüvi**: Garmin lítium‑iónová batéria 010‑11143‑00 **Prijímač GPS**: Vysoko‑citlivý, WAAS‑aktivovaný **Časy zachytávania**\*: Zohriaty: <1 sek.

Studený: <38 sek. Reset na hodnoty z výroby: <45 sek.

\*Priemerné časy zachytávania pre stacionárny prijímač s jasným výhľadom na oblohu.

### **Riešenie problémov**

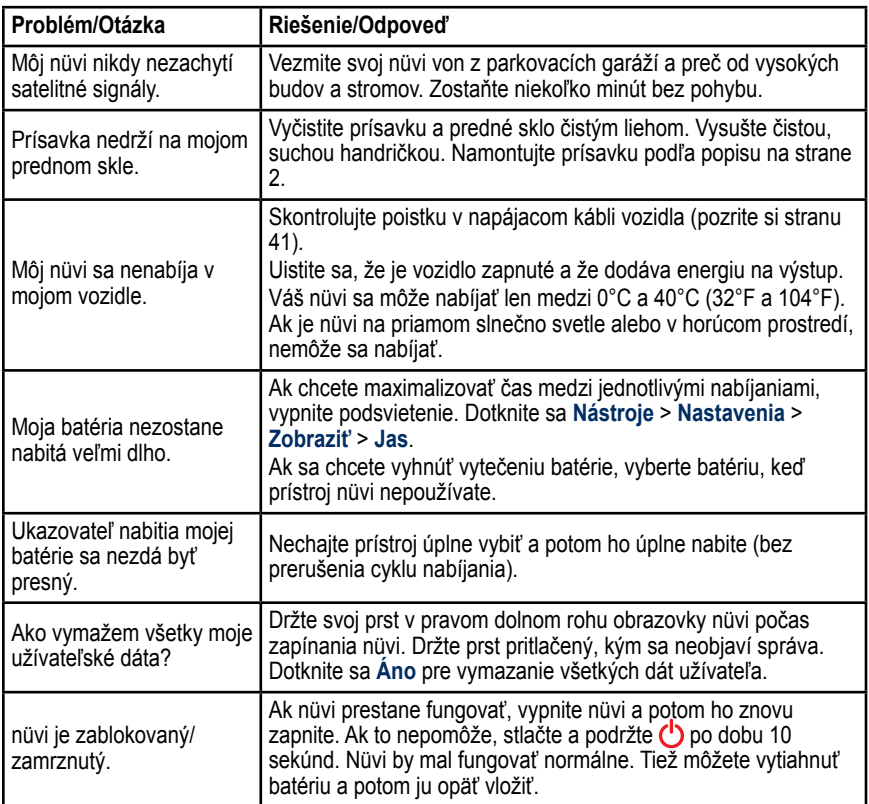

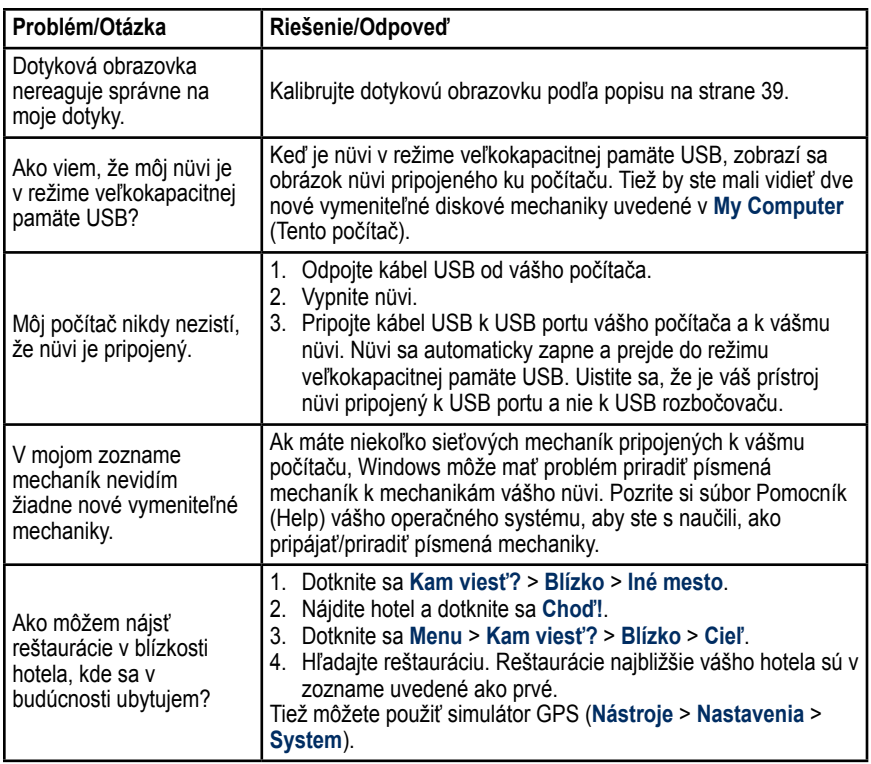

## **Index**

### **Symboly**

2-D, 3-D zobrazenie mapy 26

### **A**

adresy 7 aktualizácia máp 42 softvéru 38 aktuálna lokalita, uloženie 9

### **B**

batéria iv, 40, 47 inštalácia 1 výmena v nüvi 40 lišta 4 bezpečný režim 27 blokovanie nüvi 38 BlueChart 35 body priblíženia nastavenia 29 body záujmu 5 užívateľské 43

### **C**

Cestovný sprievodca 42 časová zóna 25

#### **D**

databáza bezpečnostných kamier 42

databáza školských zón 43 dáta užívateľa, vymazanie 40 diakritické znaky 8 domov nastavenie lokality 7 doplnky 10, 42–44 doprava 23, 30–32 pridanie zápisov 27 dotyková obrazovka kalibrácia 38, 48 čistenie 37 nastavenia 25

### **E**

### **F**

farba pozadia 25 FM dopravný prijímač 30–32 fotonavigácia 10 načítanie fotografií 18

#### **G**

Garmin Lock 27, 38 Garmin Product Support i Garmin TourGuide 43 Garmin Travel Guide 44 geocaching 12, 33–34 geografické body 12 GPS 4 o GPS 3, 44 zap./vyp. 24

#### **H**

Help (Pomocník) i, 19 hlasitosť 4 Hlavná stránka 4 hľadanie miest domov 7 Obľúbené 9 geografické body 12 podľa adresy 7 podľa názvu 8 podľa poštového smerovacieho čísla 7 podľa súradníc 12 posledné voľby 9 používanie fotografií 10 používanie funkcie TracBack 13 používanie kompasu 22 používanie mapy 13 uložené miesta (Obľúbené) 9 v blízkosti ďalšej lokality 5, 13 vyhláskovať názov 5

### **I**

ID prístroja 24 ikona vozidla 26

#### **J**

jas 25 jazyk hlasu 25 jazyk textu 26

*nϋvi 500 Series Užívateľská príručka 49*

#### Index

### **K**

kalkulačka 21 karta microSD 16, 46 klávesnica 8 režim jazyka 8, 26 klávesnica na obrazovke 8 kompas 22 konfigurovanie 3 kontaktovanie Garmin i konvertor jednotiek 21 konverzia jednotiek 21

#### **L**

listovanie v mape 13 lítium-iónová batéria 40, 46

#### **M**

MapSource 42 mapa 14 aktualizácia 42 doprava 32 listovanie 13 marine 35 nastavenia 26 pohyb 13 pridávanie 42 prezeranie 26 prispôsobovanie 26 úroveň podrobností 26 tlačidlo Map Info 26 verzia 26 zoomovanie 13

miery, konverzia 21 mimo cesty, vytváranie trasy 12, 22, 24 montáž na palubnú dosku 41 na prednom skle 2, 47 MSN Direct 23 myGarmin i, 37

#### **N**

nabíjanie vášho nüvi 2, 40, 47 námorné funkcie 35 naposledy nájdené miesta 9 nastavenia 24–29 nastavenia času 25 nastavenia displeja 25 nastavenia jazyka 25 nastavenie svojej lokality 13 nastavenia systému 24 navigácia režim 24 nastavenia 24 naviguj domov 7 nástroje 19–23 nüvi čistenie 37 držiak 2, 41 puzdro iv

### **O**

obchádzky 6 Obľúbené 9

obrázky Panoramio 10 obrázky 19 typy 16 obrazovka jas 25 snímanie obrazovky 25

#### **P**

PIN Garmin Lock 38 podpora produktu i podporované typy súborov 16 POI Loader 43 poistka, výmena 41 pokyny odbočenie za odbočením 15 pokyny pre jazdu 15 predplatenia doprava 27 Prehlásenie o zhode 44 prenášanie súborov 16–18 prídavné mapy 42 pripojenie fotografie k miestu 10 pripojenie počítača 17 príslušenstvo i, 42, 43 prispôsobenie nüvi potrebám užívateľa 24–29

#### **R**

registrácia i, 38 resetovanie

*50 nϋvi 500 Series Užívateľská príručka*

vymazanie všetkých dát užívateľa 40 údajov o jazde 15 váš nüvi 39 režim jazdy člnom 35 režim používania 4, 5, 24 riešenie problémov 47 Rozšírené 10, 42–44

### **S**

satelitné signály 3, 44 SaversGuide 44 sériové číslo iv simulácia trasy 24 skladovanie nüvi 37 softvér aktualizácia 39 dohoda o licencii 45 verzia 24 starostlivosť o váš nüvi 37 súbory 16–18 podporované typy 16 riadenie 16–18 vymazanie 18 prenášanie 16–18 Stránka Choď! 5 súradnice 12 svetový čas 20

#### **T**

technické údaje 46 TourGuide 43

TracBack 13 Trasový počítač 15 trasy 11 doprava 31 importovanie 20 mimo cesty 22, 24 na mape 14 obchádzky 6 preferencie 24 pridanie jednej zastávky 6 simulácia 24 užívateľské 11

#### **U**

údaje cesty, reset 15 uloženie miest, ktoré nájdete 9 vašej aktuálnej lokality 9, 13, 19 upozornenia blízkosť 29 bezpečnostná kamera 42 USB 17, 48 vysunutie 17 režim veľkokapacitnej pamäte 16–18 užívateľské POI 43 užívateľské trasy 11

#### **V**

Vlastné údaje 20 vyhláskovať názov 5, 8 vyhýbanie sa

typy ciest 25 krádež 38 vymazanie Obľúbené 10, 12 súbory 18 trasa 12 užívateľské POI 43 všetkých dát používateľa 40 znak 8 zoznam naposledy nájdených 9

#### **W**

WebUpdater 39 Kde som? 14, 19 Kam viesť? 7–13 Wherigo 19, 34

#### **Z**

zabezpečenie nastavenia 27 poloha 38 ZÁRUČNÝ LIST 59 záznam cesty 26 zoom 13 zoznam odbočení 15

*nϋvi 500 Series Užívateľská príručka 51*

Vážení úžívatelia,

jednou z predností navigačných zariadení značky Garmin je možnosť práce s viacerými mapovými podkladmi naraz. Navigácia Vás nemusí viesť len po mapách určených pre automobily, ale aj v mapách turistických, námorných alebo užívateľsky vytvorených.

#### **Počet a typ mapových podkladov zistíte v menu prístroja:**

*(vzhľad a poloha jednotlivých položiek a ikoniek sa môže čiastočne líšiť vzhľadom na model prístroja)*

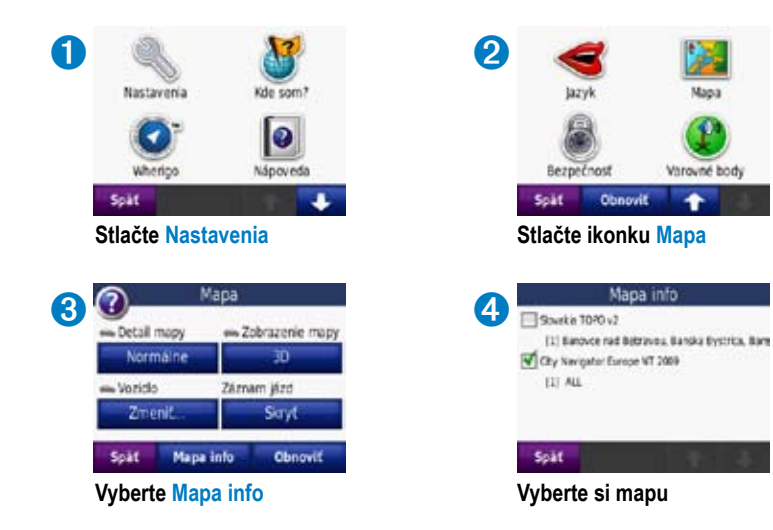

Zvoľte vždy len jednu mapu zo zoznamu, v opačnom prípade nemusí správne fungovať vyhľadávanie alebo navigácia. Prístroj vyhľadáva ciele a naviguje vždy po tej mape, ktorá je zapnutá!

Počet a typ máp, ktoré sa zobrazujú v zozname sa môže líšiť podľa typu prístroja a podľa počtu mapových produktov, ktoré ste mali v cene GPS zariadenia alebo boli dodatočne dokúpené.

Ak sa navigujete na konkrétnu adresu, hľadajte cieľ s využitím voľby **Kam viesť? > Adresy**. Ak sa chcete navigovať na konkrétne sídlo (obec), zvoľte vyhľadanie pomocou **Kam viesť? > Mesto**.

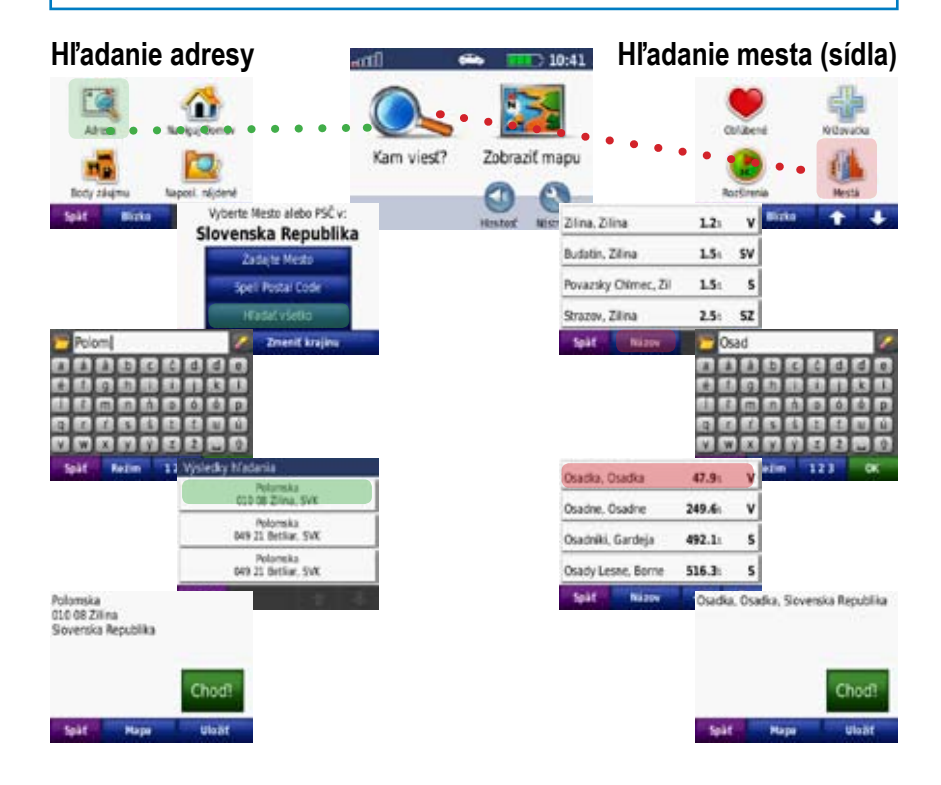

# **Záručný list**

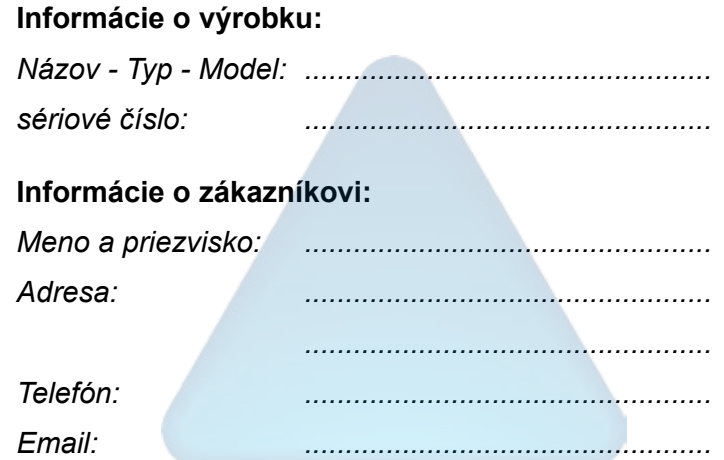

#### *Upozornenie:*

*Nie je potrebné aby bol záručný list potvrdený predajcom. Za relevantný doklad, pre uplatnenie záruky je stanovený nadobúdací doklad. Záručný list však plní dôležitú spri‑ evodnú funkciu počas reklamačného procesu a preto je potrebné ho pri uplatnení rek‑ lamácie pozorne vyplniť a poslať spolu s dokladom o kúpe.*

ô

X.

# **Záručné podmienky**

#### **Firma Garmin poskytuje na všetky svoje výrobky 24 mesačnú obmedzenú záruku.**

V rámci záručnej doby sa firma Garmin zaväzuje opraviť alebo vymeniť všetky poškodené diely, prípadne celé zariadenie, ktorých porucha sa prejavila pri ich bežnom používaní v súlade s určením zariadenia.

Počas záručnej doby je zákazník povinný zaslať poškodené zariadenie bez zbytočných odk‑ ladov do autorizovaného servisu na vlastné náklady.

#### **Reklamácia musí obsahovať:**

1. **Poškodené zariadenie** s viditeľným výrobným číslom (ak ho obsahuje)

• v prípade záručnej opravy musí byť zariadenie v originálnom balení

2. **Vyplnený záručný list a nadobúdací doklad** (faktúra alebo pokladničný doklad - stačí kópia)

3. V prípade, ak zariadenie je darčekom, je potrebný doklad o kúpe produktu, ku ktorému bol darček dodaný.

4. Vyplnený **reklamačný protokol**

• reklamačný protokol nájdete na stránke www.garmin.sk v sekcii Download/Tlačivá alebo priamo na linku: *http://www.garmin.sk/servis/reklamacny-protokol/*

#### **Strata uvedených záruk nastáva v prípade:**

- 1. Ak je na prístroji vykonaný servisný zásah neoprávnenou osobou
- 2. Ak bol prístroj doručený v rozobranom stave

3. Ak porucha vznikla následkom nehody alebo neprimeraného používania - mechanické poškodenie

Všetky ďalšie záručné podmienky sa riadia podľa príslušných ustanovení platného Zákona o ochrane spotrebiteľa

Servisné stredisko pre Slovensko:

CONAN s.r.o., Murgašova 18, 010 01 Žilina, tel: 041-7002902, fax: 041-7632 616, servis@garmin.sk

**bezplatná linka podpory HOT-LINE: 0800 135 000**

Táto slovenská verzia anglickej príručky prístroja nüvi 500 series (číslo dielu Garmin 190-00937-00, revízia A) je poskytnutá ako výhoda. Ak je to potrebné, pozrite si najnovšiu verziu anglickej príručky ohľadom prevádzky a používania nüvi 500 series. GARMIN NIE JE ZODPOVEDNÁ ZA PRESNOSŤ TEJTO SLOVENSKEJ PRÍRUČKY A ODMIETA AKÚKOĽVEK ZODPOVEDNOSŤ VZNIKAJÚCU ZO SPOLIEHANIA SA NA TENTO DOKUMENT.

**Pre najnovšie aktualizácie softvéru zadarmo (okrem mapových dát) počas životnosti vašich produktov Garmin, navštívte webovú stránku Garmin na www.garmin.com.**

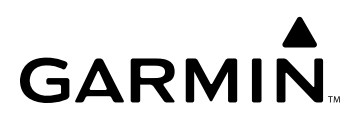

© 2008 Garmin Ltd. alebo jej pobočky

Garmin International, Inc. 1200 East 151st Street, Olathe, Kansas 66062, USA

Garmin (Europe) Ltd. Liberty House, Hounsdown Business Park, Southampton, Hampshire, SO40 9RB UK

> Garmin Corporation No. 68, Jangshu 2<sup>nd</sup> Road, Shiir, Taipei County, Taiwan

> > www.garmin.com